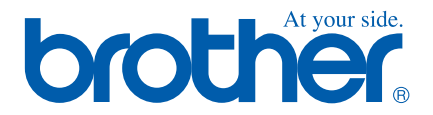

# **Quick Setup Guide MFC-210C**

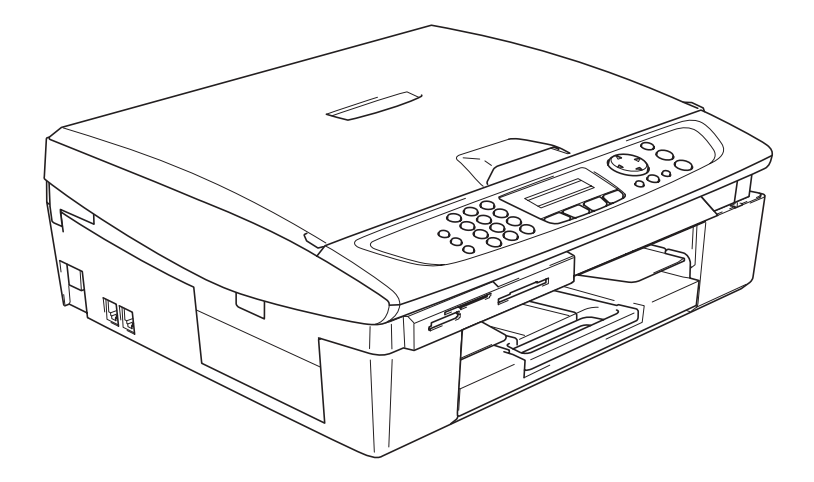

**Quick Setup Guide**

➟ **English … [Go to page 1](#page-2-0)**

**MFC-210C**

### **Ръководство за Бързо Инсталиране**

➟ **Български … [отидете на стр. 13](#page-14-0)**

**MFC-210C**

**Ghid rapid de setare**

➟ **Română … [mergeţi la pagina 25](#page-26-0)**

**MFC-210C**

# **brother**

Setting Up<br>the Machine the Machine

Windows Windows<sup>®</sup>

Mac OS

Mac OS ® 8.6 - 9.2

® X

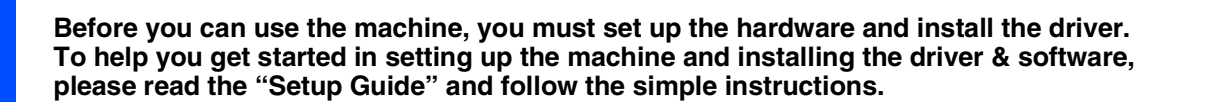

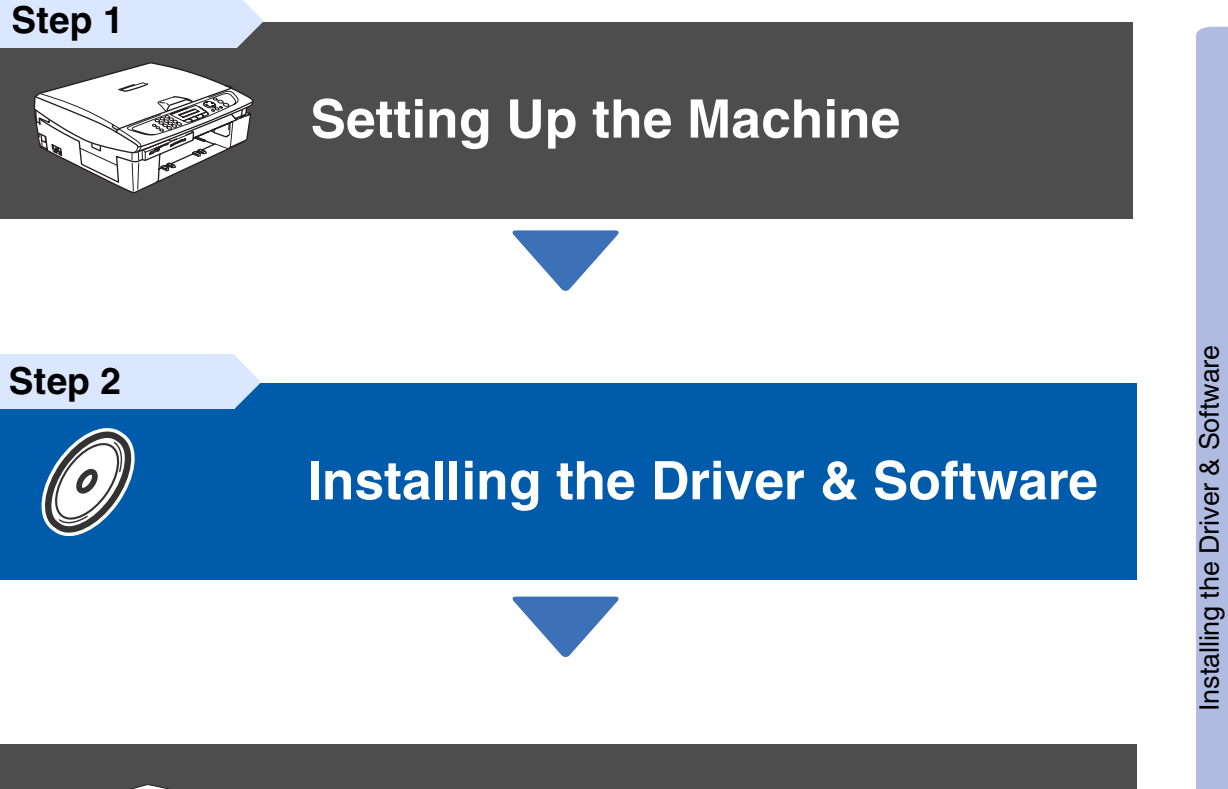

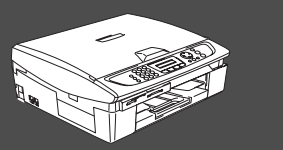

### **Setup is Complete!**

<span id="page-2-0"></span>For the latest drivers and to find the best solution for your problem or question, access the Brother Solutions Center directly from the driver or go to **<http://solutions.brother.com>** Keep this "Quick Setup Guide" and supplied CD-ROM in a convenient place for quick and easy reference at all times.

### **Setting Up the Machine Step 1**

<span id="page-3-0"></span>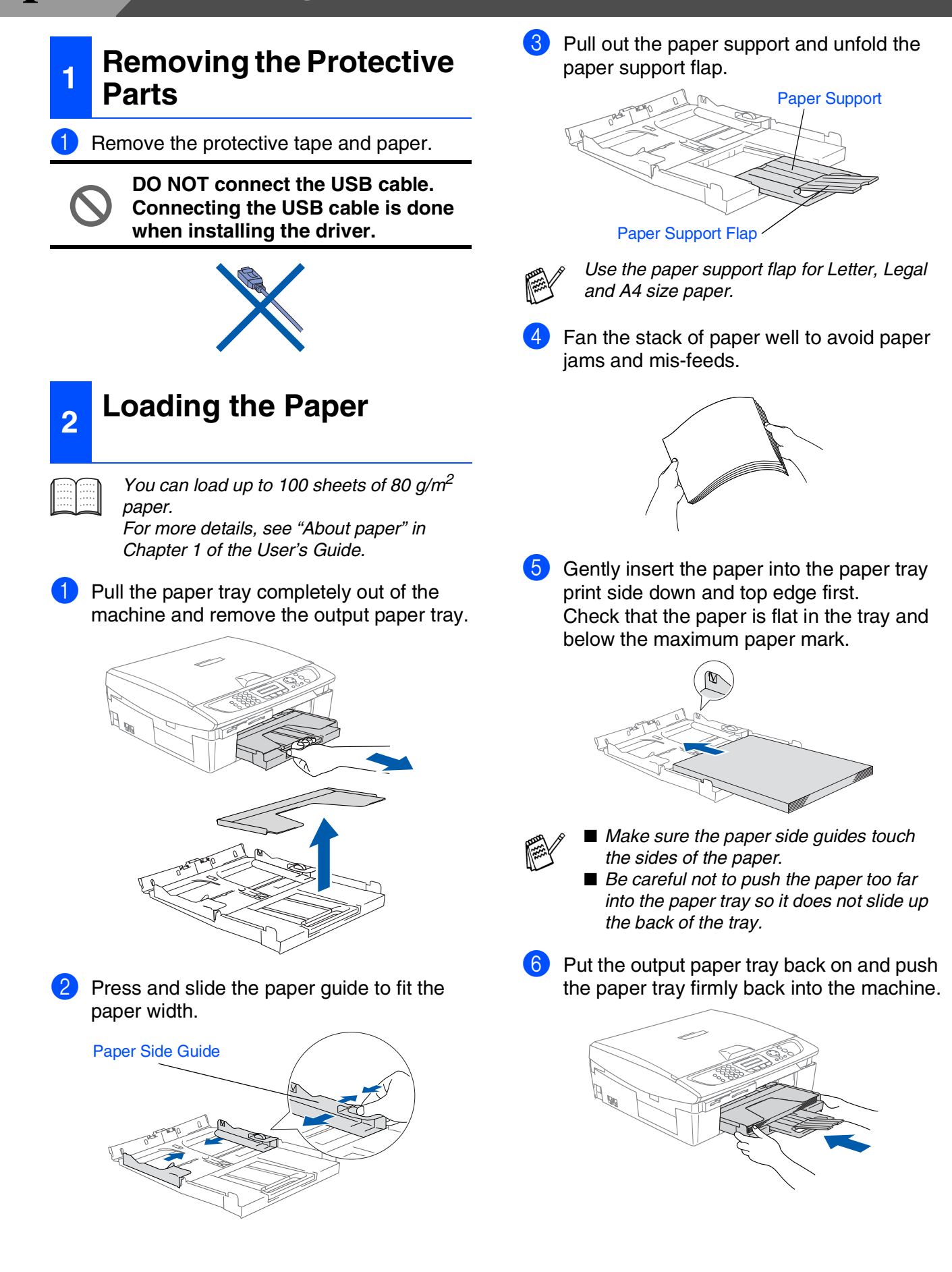

# Setting Up<br>the Machine the Machine

### **<sup>3</sup> Installing the Phone Line and Power Cord**

#### 1 Connect the power cord.

Connect the telephone line cord. Connect one end of the telephone line cord to the socket on the MFC marked **LINE** and the other end to a modular wall socket.

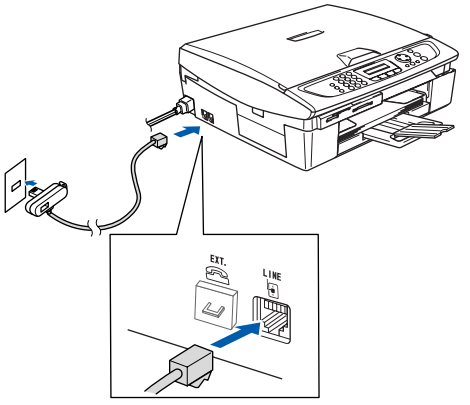

(Example for the U.K.)

#### **DO NOT connect the USB cable yet.**

### *Warning*

■ The MFC must be fitted with an earthed plug. ■ Since the MFC is grounded through the power outlet, you can protect yourself from potentially hazardous electrical conditions on the telephone network by keeping the power switched on when you connect the MFC to a telephone line. Similarly, you can protect yourself when you want to move your MFC by disconnecting the telephone line first and then the power cord.

### **<sup>4</sup> Installing the Ink Cartridges**

### *Warning*

If ink gets in your eyes wash them with water immediately, and if irritation occurs consult a doctor.

Make sure that the power is turned on. The LCD shows:

#### No Cartridge

2 Lift the scanner cover from the right-hand side of the MFC until it locks securely into the open position.

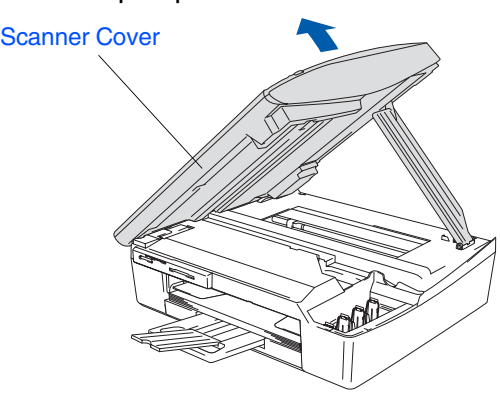

**3** Remove the protective parts.

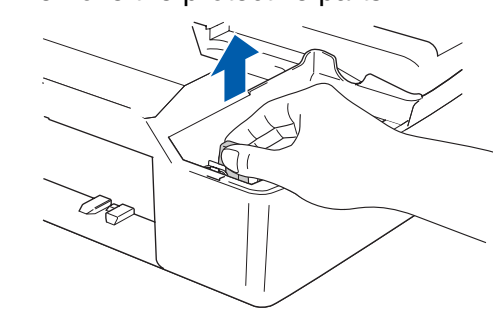

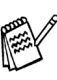

Do not throw away the protective parts. You will need them when you transport the machine.

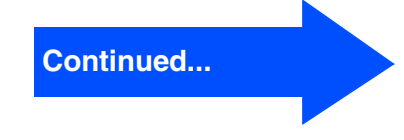

# **Setting Up the Machine**

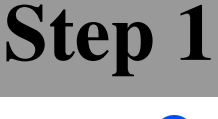

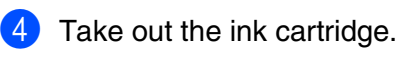

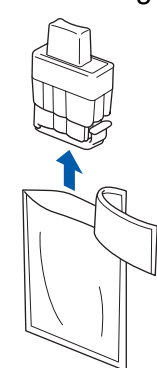

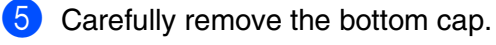

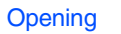

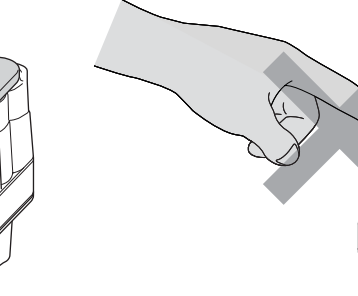

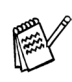

If the cartridge cover comes off when you open the bag the cartridge will not be damaged.

Keep the ink cartridge in an upright position when you insert it into the slot.

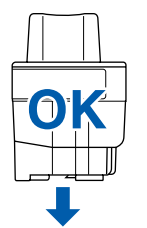

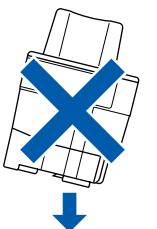

6 Press down on the ink cartridge until the hook snaps over it, taking care to match the slot colour (A) with the cartridge colour (B), as shown in the diagram below.

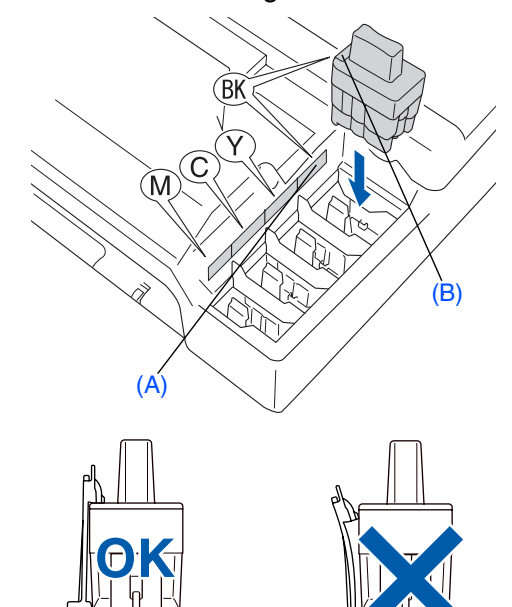

- **7** Lift the scanner cover to release the lock. Gently push the scanner cover support down and close the scanner cover.
- 

If Install shows on the LCD after you install the ink cartridges, check to make sure the ink cartridges are installed correctly.

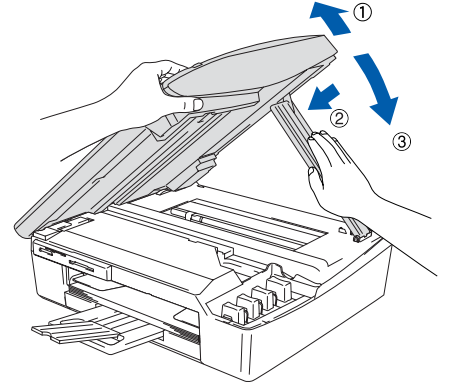

The machine will clean the ink tube system for use for the first time. This process will occur only once, the first time ink cartridges are installed. The cleaning process will last approximately four minutes.

The LCD shows:

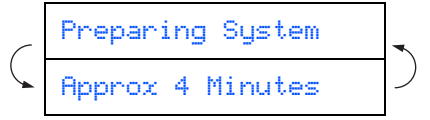

# Windows Windows<sup>®</sup>

Mac OS® X

#### **<sup>5</sup> Print Quality Check <sup>6</sup> Setting the Date and Time** 1 Press **Menu/Set**. After the cleaning cycle is finished, the LCD shows: 2 Press **0**. Set Paper and Press 2. Press Start  $\left(4\right)$  Enter the last two digits of the year on the Make sure the paper is loaded in the paper dial pad, and then press **Menu/Set**. tray. Year:2004 Press **Colour Start**. (e.g. Enter **0 4** for 2004.) The machine starts printing the PRINT QUALITY CHECK SHEET (only during **5** Enter the two digits for the month on the dial initial ink cartridge installation). pad, and then press **Menu/Set**. **3** Check the quality of the four colour blocks Month:03 formed by the short lines printed on the (e.g. Enter **0 3** for March.) sheet. (BLACK/ CYAN/ YELLOW/ MAGENTA) 6 Enter the two digits for the day on the dial **Print Quality Check** pad, and then press **Menu/Set**. 1. Check the quality of the four-color blocks formed by the short lines. 2. If all the short lines are clear and visible, the quality is acceptable. the quality is acceptable. Select (**Yes**). If you can see missing short lines, select (**No**) to begin the color cleaning process and follow the prompts on the LCD. e s **SEE** Day:01 (e.g. Enter **0 1**.) **7** Enter the time in 24-hour format on the dial pad, and then press **Menu/Set**. Time:15:25 (e.g. Enter **1 5**, **2 5** for 3:25 P.M.) 8 Press **Stop/Exit**. **Avoid touching the printed surface of the paper immediately after**  If you want to repeat input, press *Stop/Exit* **printing, the surface may not be**  to start from Step 1. **completely dry and may stain your fingers.** 4 The LCD shows: Is Quality OK? 1.Yes 2.No 5 If all lines are clear and visible, press **<sup>1</sup>** (Yes). If you can see missing short lines, press **2**   $(h)$  to begin color cleaning process and then follow prompts on the LCD. OK Poor

### **Setting Up the Machine Step 1**

<span id="page-7-0"></span>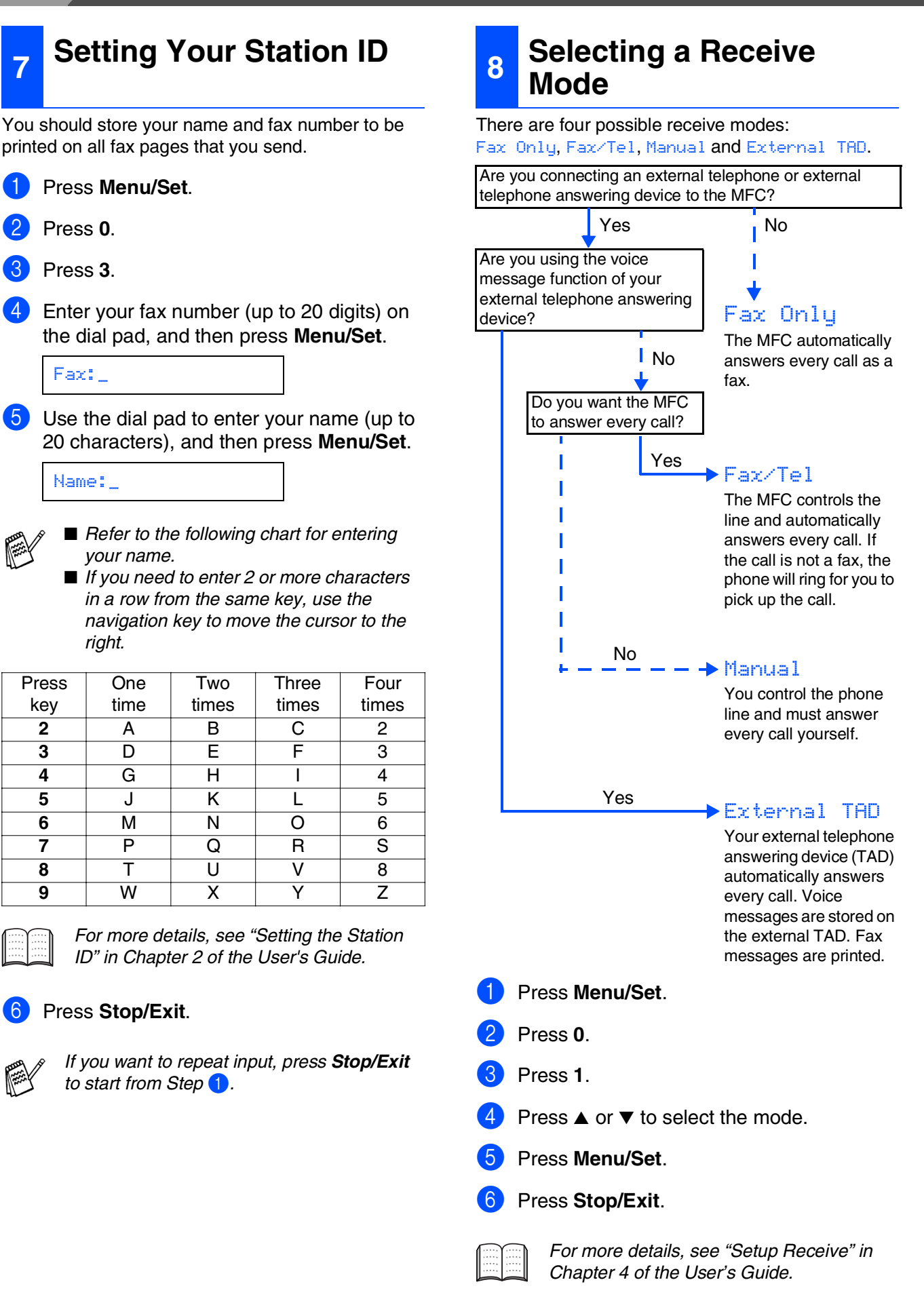

**Installing the Driver & Software Step 2**

Follow the instructions on this page for your operating system and interface cable.

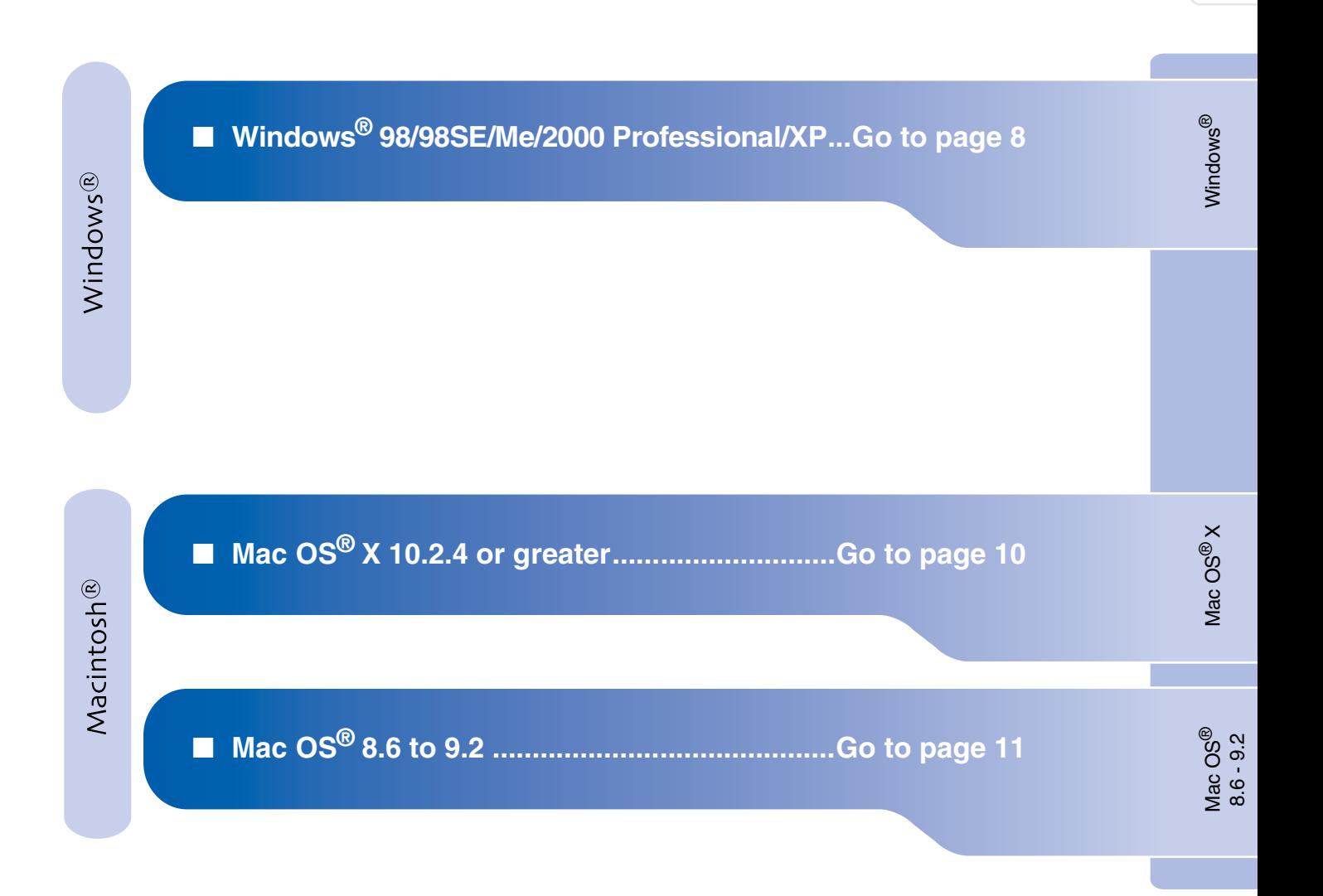

Setting Up<br>the Machine the Machine

# <span id="page-9-1"></span>**Installing the Driver & Software**

### <span id="page-9-0"></span>**For Windows® 98/98SE/Me/2000 Professional/XP**

#### **Make sure that you have completed the instructions from Step 1 "Setting Up the Machine" on [pages 2](#page-3-0) - [6.](#page-7-0)**

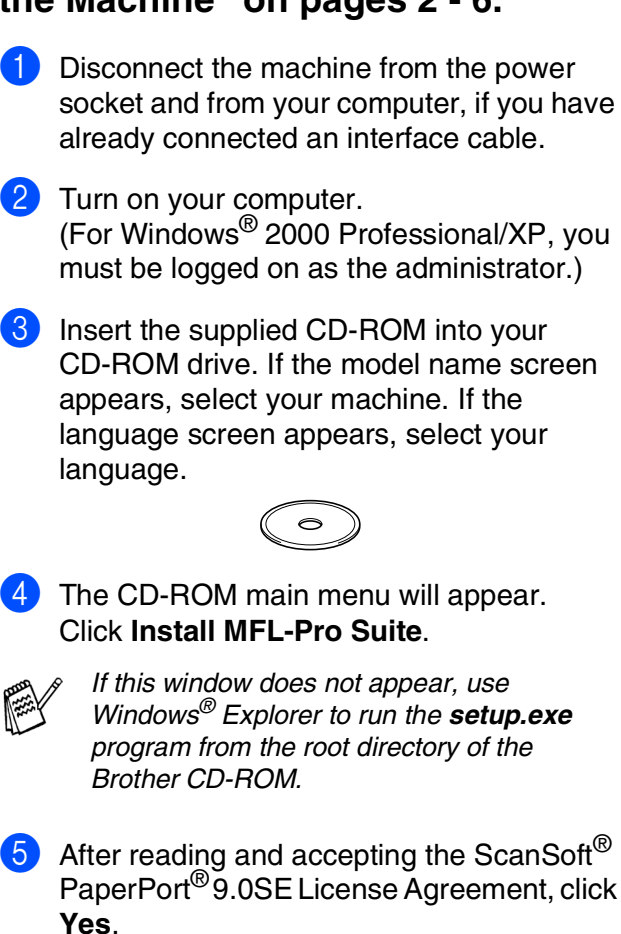

- 6 The installation of PaperPort<sup>®</sup> 9.0SE will automatically start and is followed by the installation of MFL-Pro Suite.
- **7** When the Brother MFL-Pro Suite Software License Agreement window appears, click **Yes**, if you agree to the Software Licence Agreement.
- 8 Select **Local Connection**, and then click **Next**. The installation will continue.

When this screen appears, connect the USB interface cable to your PC, and then connect it to the machine.

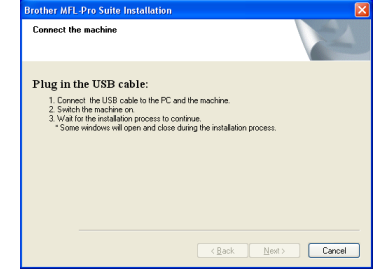

To connect the USB cable to the machine:

- 1. Open the scanner cover to its open position.
- 2. Connect the USB cable into the USB socket, marked with a  $\leftarrow$  symbol. You will find the USB socket above and to the left of the ink cartridge slots, as shown below.

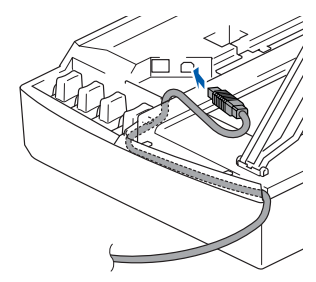

3. Carefully guide the USB cable into the trench as shown below, following the trench round and toward the back of the machine.

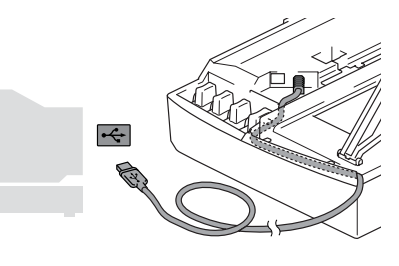

### *Warning*

Ensure that the cable does not restrict the cover from closing, or an error may occur.

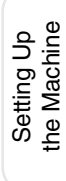

Installing the Driver & Software Installing the Driver & Software

- 10 Lift the scanner cover to release the lock. Gently push the scanner cover support down and close the scanner cover.
- **1** Turn on the machine by plugging in the power cord.

It will take a few seconds for the installation screens to appear.

The installation of the Brother drivers will automatically start. The installation screens appear one after another, please wait for a while.

- **12** When the Brother and ScanSoft on-line Registration screen is displayed, make your selection and follow the on-screen instructions.
- 

**13** Click Finish to restart your computer.

14 After restarting the computer, the Installation Diagnostics will run automatically and the installation results window will be shown.

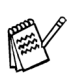

If the installation is wrongly completed, you can install again for recovery. From the main menu, select *Repair MFL-Pro Suite* and follow the instructions on the screen.

 $OK!)$ 

**The MFL-Pro Suite, Brother Printer driver and Scanner driver have been installed and the installation is now complete.**

**Installing the Driver & Software Step 2 2** 

### <span id="page-11-0"></span>**For Mac OS® X 10.2.4 or greater**

**Make sure that you have completed the instructions from Step 1 "Setting Up the Machine" on [pages 2](#page-3-0) - [6.](#page-7-0)**

- **1** Disconnect the machine from the power socket and from the Macintosh<sup>®</sup>, if you have already connected an interface cable.
- **2** Turn on your Macintosh<sup>®</sup>.
- **3** Insert the supplied CD-ROM into your CD-ROM drive.
- 4 Double-click the **Start Here OSX** icon to install the printer driver, Scanner driver and Remote Setup program. If the language screen appears, select your language.
- **6** Click **MFL-Pro Suite** to install.
- **6** Follow the on-screen instructions, and restart your Macintosh<sup>®</sup>.
- **7** After the **DeviceSelector** window appears, connect the USB interface cable to your Macintosh<sup>®</sup> and then to the machine.
- **8** Connect the USB interface cable to your Macintosh<sup>®</sup>, and then connect it to the machine.
	- To connect the USB cable to the machine:
	- 1. Open the scanner cover to its open position.
	- 2. Connect the USB cable into the USB socket, marked with a  $\leftarrow$  symbol. You will find the USB socket above and to the left of the ink cartridge slots, as shown below.

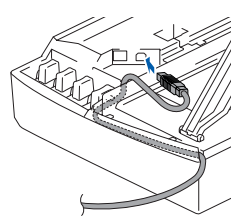

3. Carefully guide the USB cable into the trench as shown below, following the trench round and toward the back of the machine.

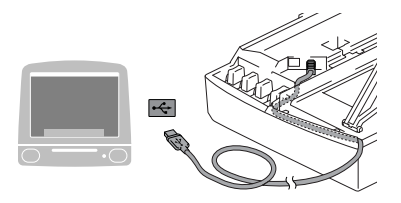

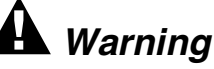

Ensure that the cable does not restrict the cover from closing, or an error may occur.

**DO NOT connect the machine to a USB port on a keyboard or a non powered USB hub.** Lift the scanner cover to release the lock. Gently push the scanner cover support down and close the scanner cover. 10 Turn on the machine by plugging in the power cord. **A Select Applications** from the **Go** menu. **12** Open the **Utilities** folder. **13** Open the **Print Center** icon. **14** Click **Add**. **15** Select USB. **F** Select MFC-XXXX (XXXX is your model name), and then click **Add**. **G** Select Quit Printer Setup Utility from the **Printer Setup Utility** menu. **The MFL-Pro Suite, Brother Printer driver, Scanner driver and Remote Setup Program have been installed and the installation is now complete. 13** To install Presto!<sup>®</sup> PageManager<sup>®</sup>, click the **Presto! PageManager** icon and follow the on-screen instructions. You can easily scan, share and organize

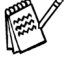

photos and documents using Presto!® .<br>PageManager<sup>®</sup>.

**Presto!® PageManager® has been installed and the installation is now complete.**

# <span id="page-12-0"></span>**For Mac OS® 8.6 to 9.2**

#### **Make sure that you have completed the instructions from Step 1 "Setting Up the Machine" on [pages 2](#page-3-0) - [6](#page-7-0).**

- **1** Disconnect the machine from the power socket and from the Macintosh<sup>®</sup>, if you have already connected an interface cable.
	- Turn on your Macintosh<sup>®</sup>.
- Insert the supplied CD-ROM into your CD-ROM drive.
- 4 Double-click the **Start Here** icon to install the printer and scanner drivers. If the language screen appears, select your
- 

language.

- **Click MFL-Pro Suite** to install.
- 6 Follow the on-screen instructions, and restart your Macintosh<sup>®</sup>.
- **7** Connect the USB interface cable to your Macintosh<sup>®</sup>, and then connect it to the machine.

To connect the USB cable to the machine:

- 1. Open the scanner cover to its open position.
- 2. Connect the USB cable into the USB socket, marked with a  $\leftarrow$  symbol. You will find the USB socket above and to the left of the ink cartridge slots, as shown below.

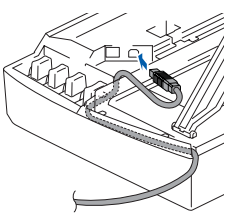

3. Carefully guide the USB cable into the trench as shown below, following the trench round and toward the back of the machine.

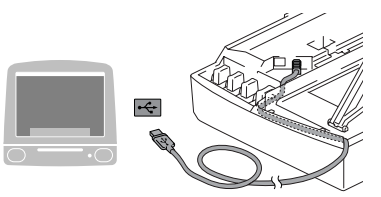

### *Warning*

Ensure that the cable does not restrict the cover from closing, or an error may occur.

> **DO NOT connect the machine to a USB port on a keyboard or a non powered USB hub.**

- 8 Lift the scanner cover to release the lock. Gently push the scanner cover support down and close the scanner cover.
- **9** Turn on the machine by plugging in the power cord.
- 0 From the Apple® menu, open the **Chooser**.
- **11** Click the **Brother Ink** icon. On the right side of the **Chooser**, select the machine to which you want to print. Close the **Chooser**.
- **The Brother Printer driver and Scanner**   $OKI)$ **driver have been installed.**
- **12** To install Presto!<sup>®</sup> PageManager<sup>®</sup>, click the **Presto! PageManager** icon and follow the on-screen instructions.

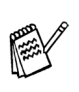

You can easily scan, share and organize photos and documents using Presto!® PageManager®.

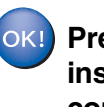

**Presto!® PageManager® has been installed and the installation is now complete.**

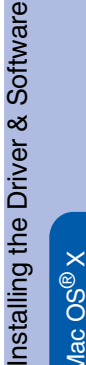

Mac OS

#### **Trademarks**

The Brother logo is a registered trademark of Brother Industries, Ltd.

Brother is a registered trademark of Brother Industries, Ltd.

Multi-Function Link is a registered trademark of Brother International Corporation.

© Copyright 2004 Brother Industries, Ltd. All rights reserved.

Windows and Microsoft are registered trademarks of Microsoft in the U.S. and other countries.

Macintosh and True Type are registered trademarks of Apple Computer, Inc.

PaperPort and OmniPage OCR are registered trademarks of ScanSoft, Inc.

Presto! PageManager is a registered trademark of NewSoft Technology Corporation.

Each company whose software title is mentioned in this manual has a Software License Agreement specific to its proprietary programs.

**All other brand and product names mentioned in this manual are registered trademarks of their respective companies.**

#### **Compilation and Publication**

Under the supervision of Brother Industries Ltd., this manual has been compiled and published, covering the latest product descriptions and specifications.

The contents of this manual and the specifications of this product are subject to change without notice.

Brother reserves the right to make changes without notice in the specifications and materials contained herein and shall not be responsible for any damages (including consequential) caused by reliance on the materials presented, including but not limited to typographical and other errors relating to the publication. This product is designed for use in a Professional Environment.

©2004 Brother Industries, Ltd.

English Quick Setup Guide has finished.

Инсталация на устройството

Инсталация на<br>устройството

Windows

®

Инсталиране на драйвера и софтуера

Лнсталиране на драйвера и софтуера

Mac OS

Mac OS<sup>®</sup><br>8.6 - 9.2

® X

**Преди да можете да използвате принтера, трябва да го настроите и да инсталирате драйвера. За да ви е полесно да инсталирате принтера, драйвера и софтуера, прочетете** 

**Ръководството за бързо инсталиране и следвайте инструкциите.**

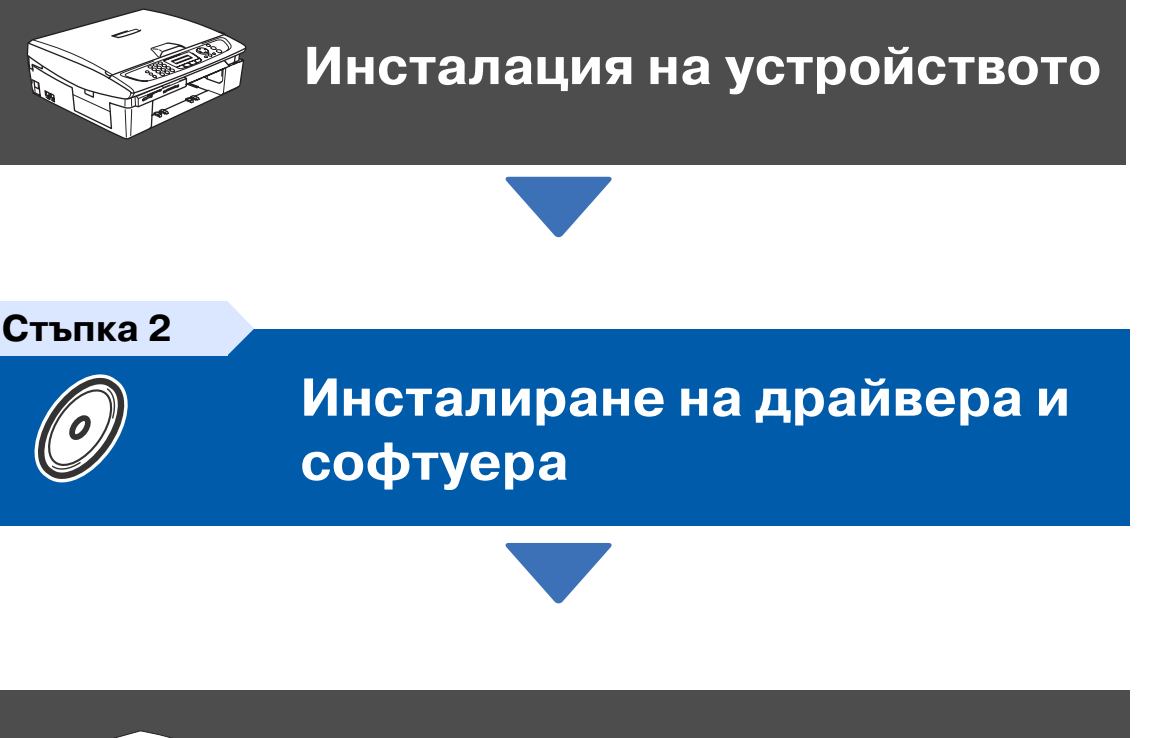

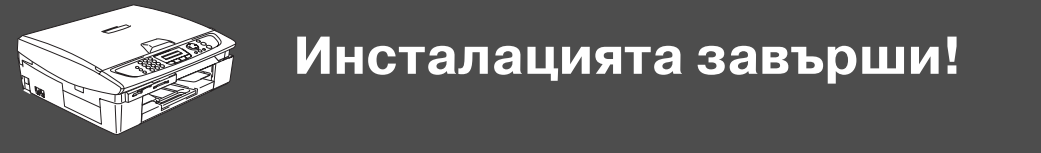

За най-новите драйвери и за най-доброто решение на вашия проблем или въпрос, посетете Brother Solutions Center директно от драйвера или на адрес:

#### **<http://solutions.brother.com>**

**Стъпка 1**

<span id="page-14-0"></span>Съхранявайте Ръководството за Бързо инсталиране и приложения компактдиск на подходящо място за бърза и лесна справка по всяко време.

# **Инсталация на устройството Стъпка 1**

<span id="page-15-0"></span>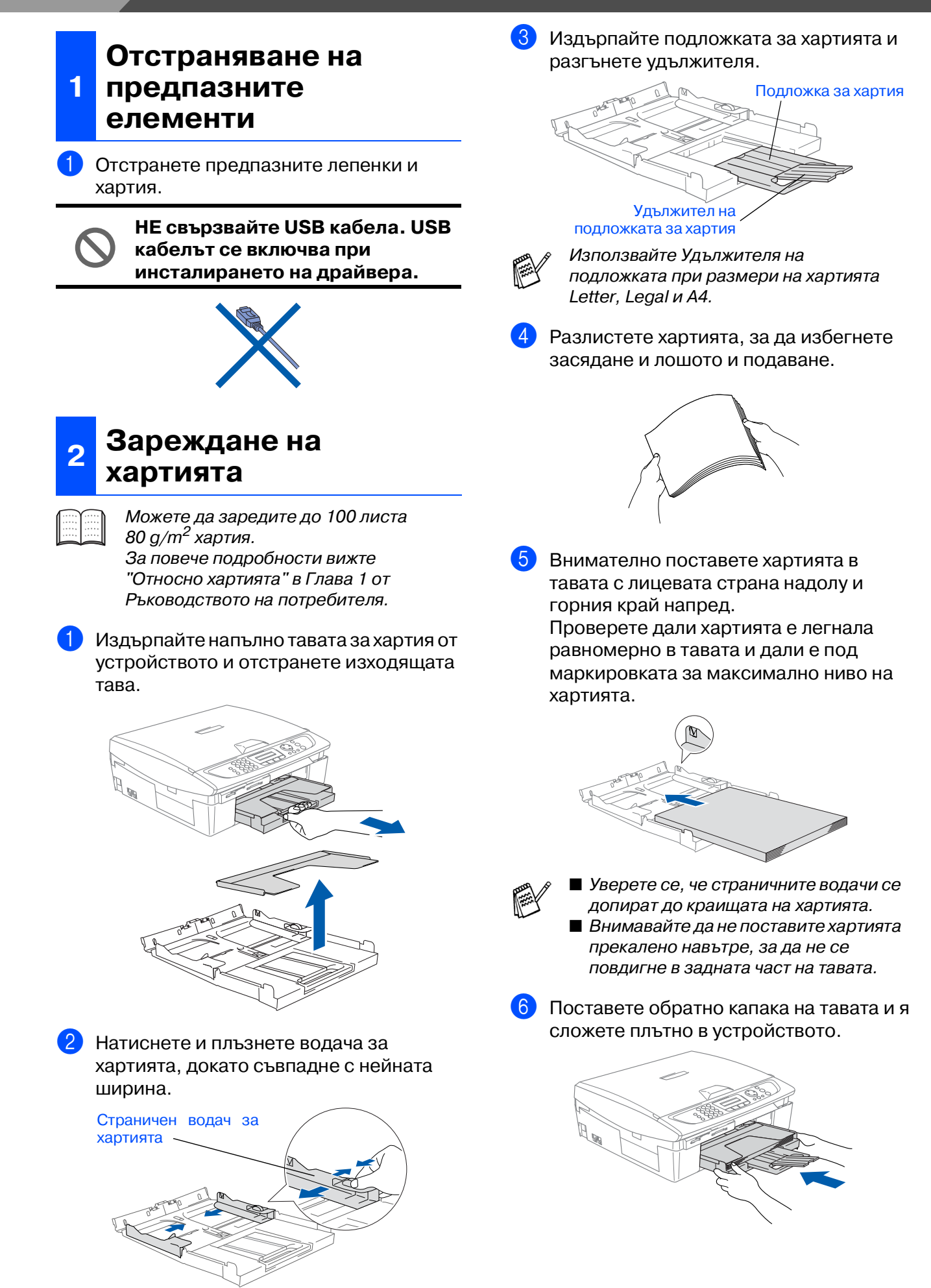

®

### **3**

### **Свързване на телефонна линия и захранващ кабел**

1 Свържете захранващия кабел.

2 Свържете единия край на телефонния кабел към куплунга на машината, означен с **LINE** (линия), а другия към телефонната розетка.

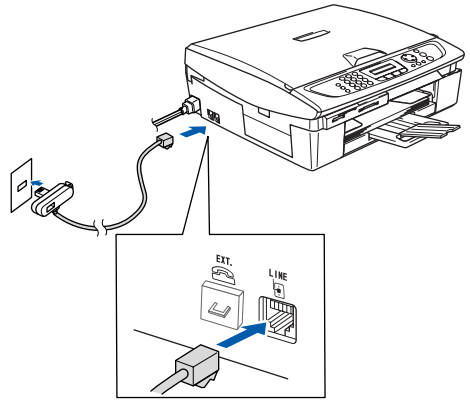

(Пример за Великобритания)

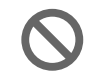

**Още НЕ свързвайте USB кабела.**

### **Внимание**

- Устройството трябва да бъде включено към заземен контакт.
- Докато свързвате включеното устройство към телефонната линия, вие сте защитени от евентуален токов удар по телефонната мрежа, тъй като то е заземено чрез контакта. По подобен начин, когато искате да преместите устройството, можете да се предпазите, като изключите първо телефонния, а след това - захранващия кабел.

### **<sup>4</sup> Поставяне на касетите с мастило**

### **Внимание**

Ако в очите ви попадне мастило, веднага ги измийте с вода, а ако се появи дразнене, консултирайте се с лекар.

1 Уверете се, че устройството е включено.

Дисплеят показва:

No Cartridge

2 Повдигнете отдясно капака на скенера, докато застане стабилно в отворено положение.

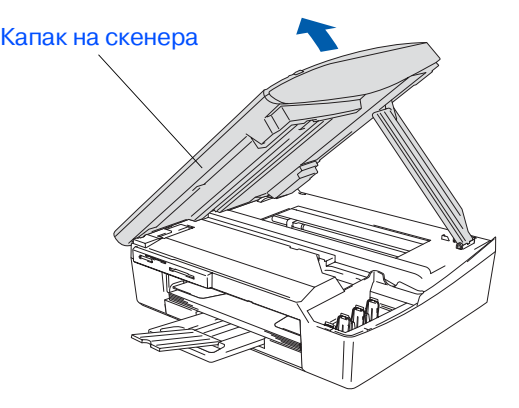

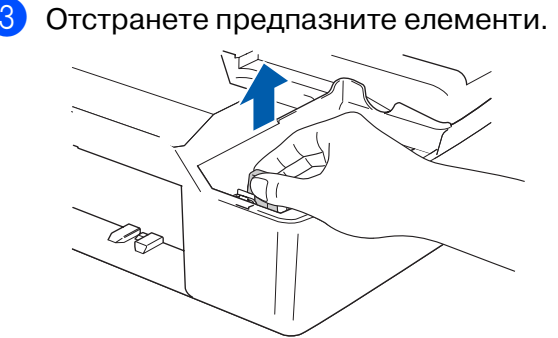

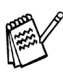

Не изхвърляйте предпазните елементи. Те ще ви бъдат необходими при транспортиране на устройството.

**Инсталация на устройството**

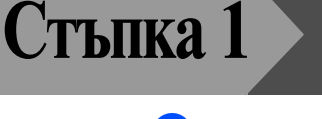

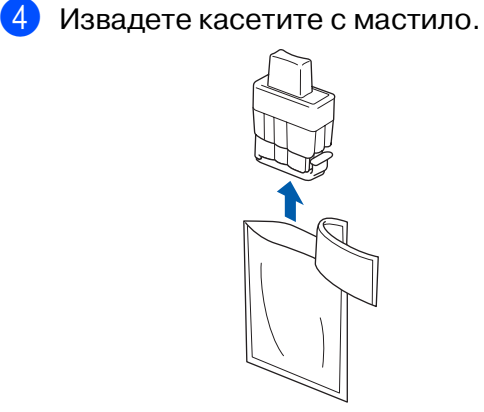

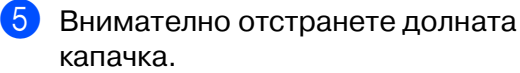

Отваряне

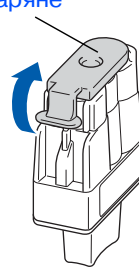

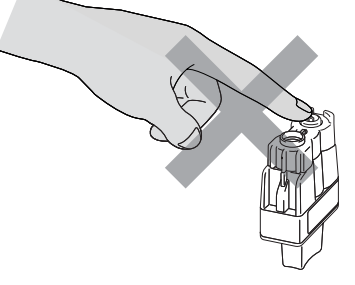

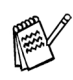

Ако капачката на касетата падне, докато я разопаковате, касетата няма да се повреди.

Дръжте касетата с мастило изправена, докато я поставяте в съответното гнездо.

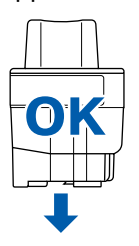

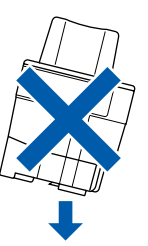

6 Натиснете касетата с мастило надолу, докато отгоре щракне палчето, като се стараете цветът на гнездото (A) да съвпадне с цвета на касетата (B), както е показано на диаграмата по-долу.

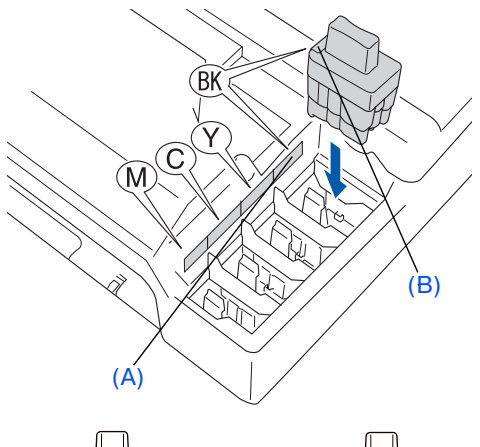

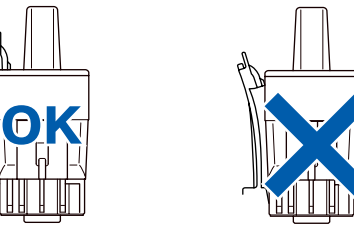

7 Повдигнете капака на скенера, за да го освободите от отвореното положение. Внимателно приберете подпората за капака на скенера и го затворете.

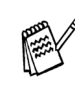

Ако Install (Инсталиране) се покаже на дисплея, след като сте поставили касетите с мастило, проверете дали те са поставени правилно.

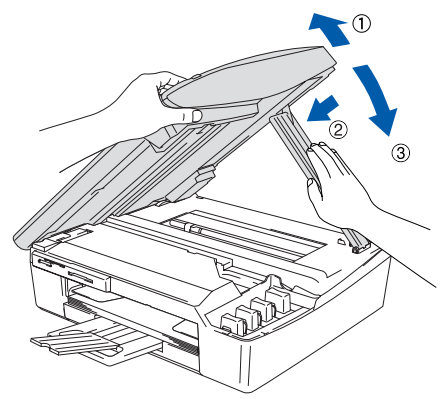

Устройството ще почисти каналите на системата за мастило при първата употреба. Този процес се извършва само веднъж при първоначалното поставяне на касетите с мастило. Процесът на почистване трае около четири минути.

Дисплеят показва:

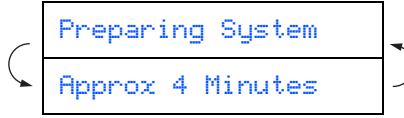

#### **<sup>5</sup> Проверка на <sup>6</sup> Настройка на датата и качеството на печат часа** 1 След като почистването приключи, **1** Натиснете **Menu/Set** дисплеят показва: (Меню/Настройки). 2 Натиснете **0**. Set Paper and Press Start 3 Натиснете **2**. 2 Уверете се, че тавата за хартия е 4 Въведете от клавиатурата последните две цифри за годината и натиснете заредена. **Menu/Set** (Меню/Настройки). Натиснете **Colour Start** (Старт цветно). Устройството разпечатва СТРАНИЦА ЗА Year:2004 ПРОВЕРКА НА КАЧЕСТВОТО (само при (например въведете **0 4** за 2004 г.) първоначалното поставяне на касетите с мастило). 5 Въведете от клавиатурата двете цифри за месеца и натиснете **Menu/Set** 3 Проверете качеството на четирите (Меню/Настройки). цветни колонки, образувани от късите линии, отпечатани на листа. Month:03 (BLACK/ CYAN/ YELLOW/ MAGENTA) (например въведете **0 3** за м. март.) **Print Quality Check** 1. Check the quality of the fourcolor blocks formed by the short lines. 2. If all the short lines are clear and visible, the quality is acceptable. the quality is acceptable. Select (**Yes**). If you can see missing short lines, select (**No**) to begin the color cleaning process and follow the prompts on the LCD. 6 Въведете от клавиатурата двете цифри e s E за деня и натиснете **Menu/Set** (Меню/Настройки). Day:01 (например въведете **0 1**.) 7 Въведете от клавиатурата часа в 24 часов формат и натиснете **Menu/Set** (Меню/Настройки). **Непосредствено след**  Time:15:25 **разпечатване не пипайте повърхността на хартията,**  (например въведете **1 5**, **2 5** за 3:25 **защото тя може да не е напълно**  P.M.) **изсъхнала и да изцапа пръстите ви.** 8 Натиснете **Stop/Exit** (Стоп/Изход). Дисплеят показва: Ако искате да повторите въвеждането, натиснете **Stop/Exit** (Стоп/Изход), за да Is Quality OK? започнете от Стъпка 1. 1.Yes 2.No 5 Ако всички линии са ясни и видими, натиснете **1** (Yes) (Да). Ако видите, че някои от късите линии липсват, натиснете **2** (No) (Не), за да започне процесът на почистване на цветовете, и следвайте указанията на дисплея. OK Лошо

 and the property

#### **Инсталация на устройството Стъпка 1**

<span id="page-19-0"></span>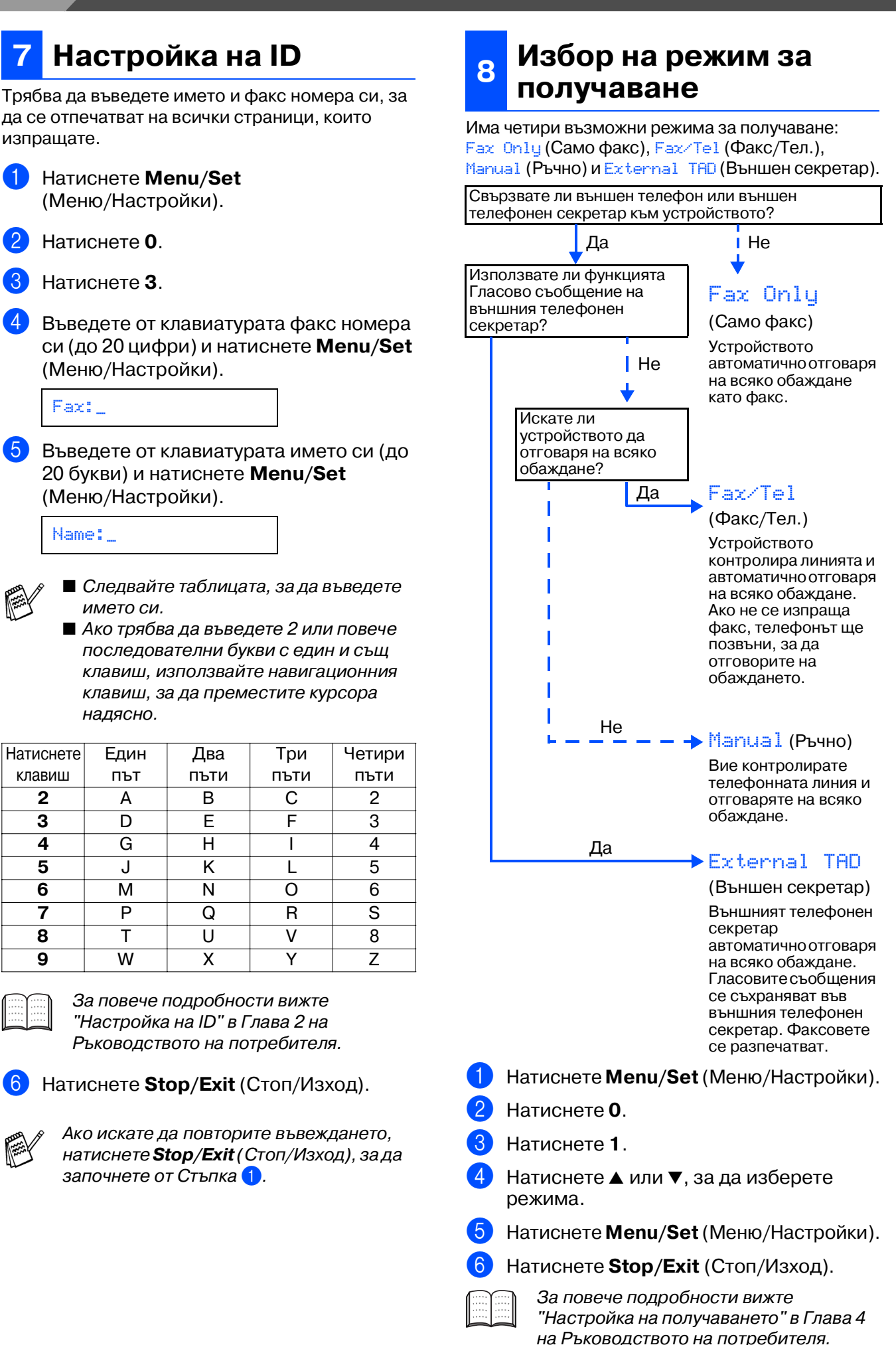

# **Инсталиране на драйвера и софтуера Стъпка 2**

Следвайте инструкциите на тази страница за вашата операционна система и интерфейсен кабел.

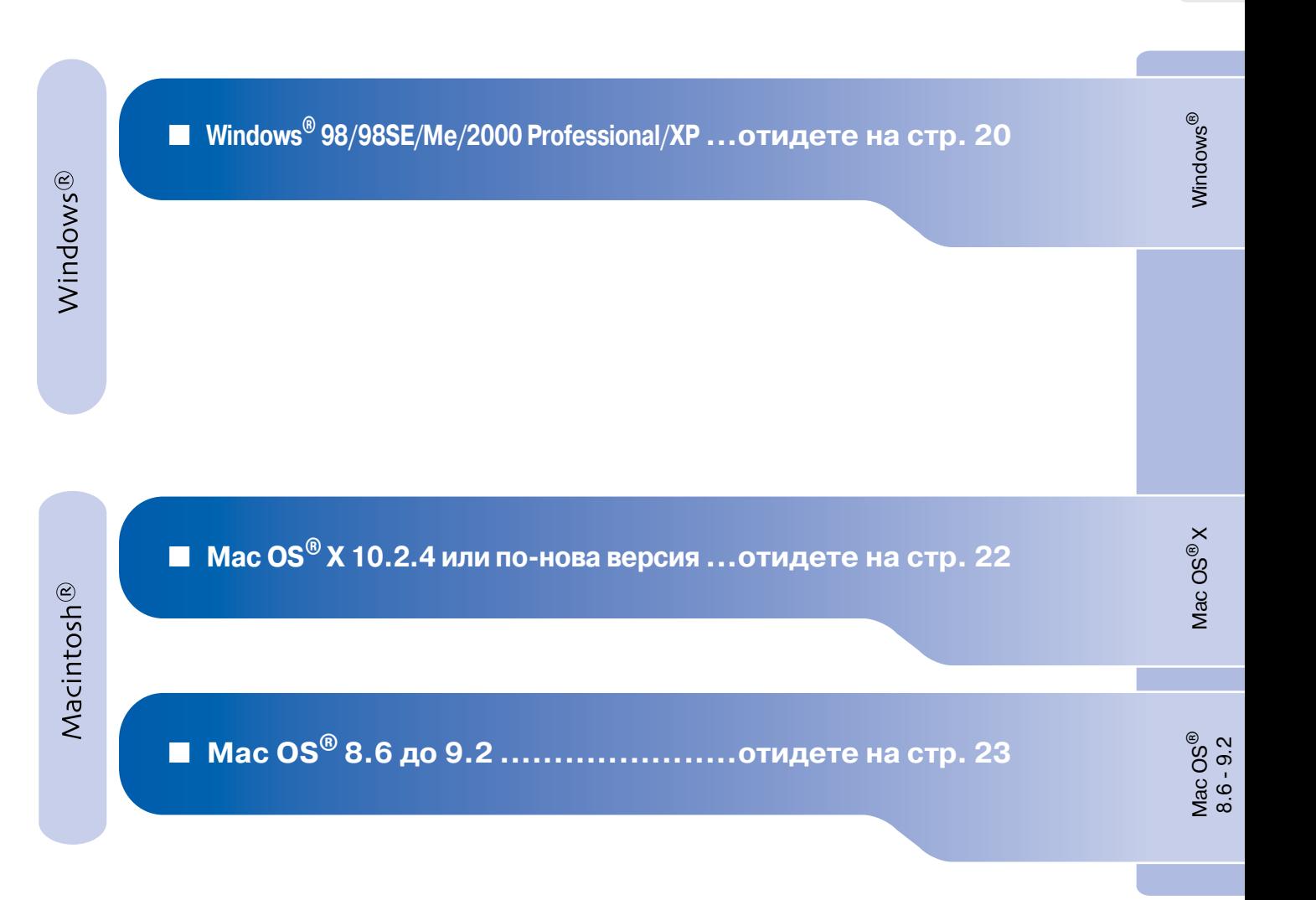

Инсталация на устройството

Инсталация на<br>устройството

# <span id="page-21-1"></span>**Инсталиране на драйвера и софтуера Стъпка 2**

### <span id="page-21-0"></span>**За Windows® 98/98SE/Me/2000 Professional/XP**

**Уверете се, че сте изпълнили инструкциите от Стъпка 1 "Инсталация на устройството" на страници [14](#page-15-0)  [18.](#page-19-0)**

- Ако вече сте свързали интерфейсен кабел, изключете устройството от контакта и от компютъра.
- 2 Включете компютъра. (Под Windows® 2000 Professional/XP трябва да сте с администраторски права.)
- **3** Поставете компактдиска в CD-ROM устройството. Ако се появи екранът с имена на моделите, изберете вашия. Ако се появи екранът с езици, изберете вашия.

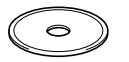

- 4 Появява се главното меню на компактдиска. Натиснете **Install MFLPro Suite** (Инсталиране на MFL-Pro Suite).
	- Ако този прозорец не се появи, използвайте Windows® Explorer, за да стартирате програмата **setup.exe** от основната директория на компактдиска Brother.
- 5 След като прочетете и приемете лицензното споразумение за ScanSoft $^{\circledR}$ PaperPort® 9.0SE, натиснете **Yes** (Да).
- **6** Инсталацията на PaperPort<sup>®</sup> 9.0SE ше започне автоматично, последвана от инсталация на MFL-Pro Suite.
- 7 Когато се появи прозорецът с лицензното споразумение на софтуера Brother MFLPro Suite, натиснете **Yes** (Да), ако сте съгласни с него.
- 8 **Local Connection** (Локална връзка) и натиснете **Next** (Напред). Инсталацията ще продължи.

Когато се появи този екран, свържете USB интерфейсния кабел към компютъра и след това към устройството.

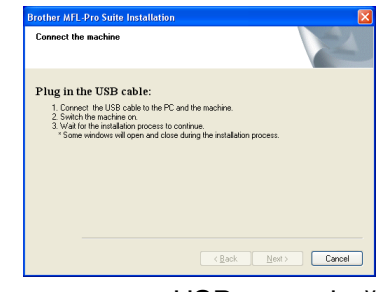

За да свържете USB интерфейсния кабел към устройството:

- 1. Повдигнете капака на скенера до отворено положение.
- 2. Поставете USB кабела в USB порта, отбелязан със символа  $\leftarrow$ . USB портът се намира вляво над гнездата за касетите с мастило, както е показано по-долу.

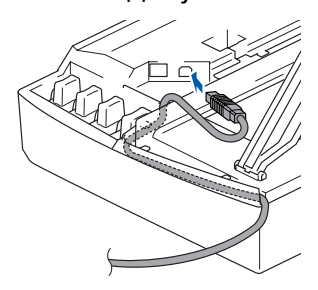

3. Внимателно поставете USB кабела в канала, както е показано по-долу, като следвате извивката му в посока задната част на устройството.

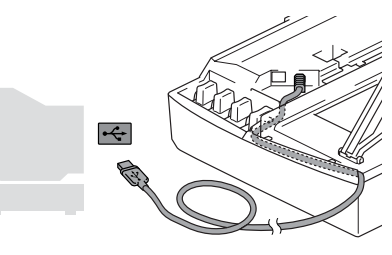

# **Внимание**

Уверете се, че кабелът не пречи на капака да се затвори, защото иначе може да възникне грешка.

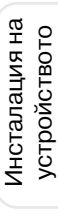

Windows®

0 Повдигнете капака на скенера, за да го освободите от отвореното положение. Внимателно приберете подпората за капака на скенера и го затворете. **19 Включете устройството, като свържете** 

захранващия кабел. Инсталационните екрани ще се появят след няколко секунди. Инсталацията на драйверите Brother ще започне автоматично. Инсталационните екрани се появяват един след друг, затова изчакайте.

- 12 Когато се появят екраните за онлайн регистрация на Brother и ScanSoft, направете своя избор и следвайте инструкциите на екрана.
- **(3)** Натиснете **Finish** (Готово), за да рестартирате компютъра.
- 14 След като рестартирате компютъра, автоматично ще се включи Инсталационната диагностика и ще се покаже прозорец с резултатите от инсталацията.

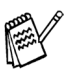

Ако по време на инсталацията е възникнала грешка, можете да повторите процеса. Изберете **Repair MFL-Pro Suite** (Поправка на MFL-Pro Suite) от главното меню и следвайте инструкциите на екрана.

 $OK!)$ **MFLPro Suite, драйверът за принтера и драйверът за скенера са инсталирани и инсталацията приключи.**

## <span id="page-23-0"></span>**За Mac OS® X 10.2.4 или понова версия**

**Уверете се, че сте изпълнили инструкциите от Стъпка 1 "Инсталация на устройството" на страници [14](#page-15-0)  [18.](#page-19-0)**

- 1 Ако вече сте свързали интерфейсен кабел, изключете устройството от контакта и от Macintosh®.
- Включете своя Macintosh<sup>®</sup>.
- Поставете компактдиска в CD-ROM устройството.
- 4 Кликнете два пъти върху иконата **Start Here OSX** (Начало OSX), за да инсталирате драйвера за принтера, драйвера за скенера и програмата Remote Setup. Ако се появи екранът с езици, изберете вашия.
- 5 Натиснете **MFLPro Suite**, за да извършите инсталацията.
- **6** Следвайте инструкциите на екрана и рестартирайте своя Macintosh®.
- 7 След като се появи прозорецът **DeviceSelector** (Селектор на устройства), свържете USB интерфейсния кабел със своя Macintosh<sup>®</sup> и след това - с устройството.

8 Свържете USB интерфейсния кабел със своя Macintosh® и след това с устройството.

За да свържете USB интерфейсния кабел към устройството:

- 1. Повдигнете капака на скенера до отворено положение.
- 2. Поставете USB кабела в USB порта, отбелязан със символа  $\leftarrow$ . USB портът се намира вляво над гнездата за касетите с мастило, както е показано по-долу.

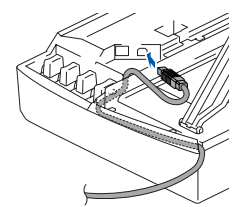

3. Внимателно поставете USB кабела в канала, както е показано по-долу. като следвате извивката му в посока задната част на устройството.

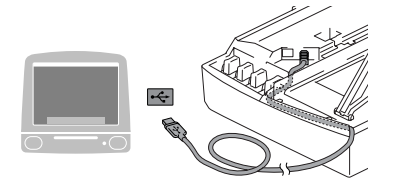

# **Внимание**

Уверете се, че кабелът не пречи на капака да се затвори, защото иначе може да възникне грешка.

> **НЕ свързвайте устройството към USB порт на клавиатура или на незахранен USB хъб.**

- **9 Повдигнете капака на скенера, за да го** освободите от отвореното положение. Внимателно приберете подпората за капака на скенера и го затворете.
- 10 Включете устройството, като свържете захранващия кабел.
- A Изберете **Applications** (Приложения) от менюто **Go** (Старт).
- **B** Отворете папката Utilities (Помощни програми).
- **13** Отворете иконата **Print Center** (Център за печат).
- **14** Натиснете Add (Добавяне).
- **15** Изберете USB.
- **16** Изберете М**FC-XXXX** (XXXX е името на модела) и натиснете **Add** (Добавяне).
- $\sqrt{7}$  Изберете **Quit Printer Setup Utility** (Изход от помощната програма за инсталация на принтер) от менюто **Printer Setup Utility** (Помощна програма за инсталация на принтер).

**MFLPro Suite, драйверите за принтера и скенера и програмата Remote Setup са инсталирани и инсталацията приключи.**

 $\bullet$  За да инсталирате Presto!® PageManager®, кликнете върху иконата **Presto! PageManager** и следвайте инструкциите на екрана.

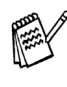

С помощта на Presto!® PageManager® можете лесно да сканирате, споделяте и организирате снимки и документи.

**Presto!® PageManager® е инсталиран и инсталацията приключи.**

Mac OS<sup>®</sup><br>8.6 - 9.2

# <span id="page-24-0"></span>**За Mac OS® 8.6 до 9.2**

#### **Уверете се, че сте изпълнили инструкциите от Стъпка 1 "Инсталация на устройството" на страници [14](#page-15-0) [18](#page-19-0).**

- 1 Ако вече сте свързали интерфейсен кабел, изключете устройството от контакта и от Macintosh $^{\circledR}$ .
- 2 Включете своя Macintosh®.
- Поставете компактдиска в CD-ROM устройството.

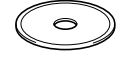

- 4 Кликнете два пъти върху иконата **Start Here** (Начало), за да инсталирате драйверите за принтера и скенера. Ако се появи екранът с езици, изберете вашия.
- 5 Натиснете **MFLPro Suite**, за да извършите инсталацията.
- 6 Следвайте инструкциите на екрана и рестартирайте своя Macintosh®.
- 7 Свържете USB интерфейсния кабел със своя Macintosh® и след това с устройството.

За да свържете USB интерфейсния кабел към устройството:

- 1. Повдигнете капака на скенера до отворено положение.
- 2. Поставете USB кабела в USB порта, отбелязан със символа  $\leftarrow$ . USB портът се намира вляво над гнездата за касетите с мастило, както е показано по-долу.

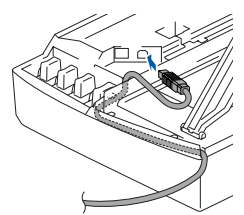

3. Внимателно поставете USB кабела в канала, както е показано по-долу, като следвате извивката му в посока задната част на устройството.

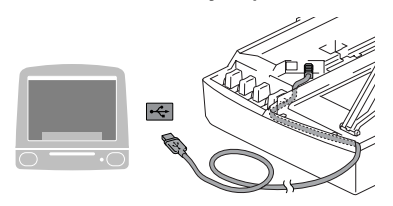

### **Внимание**

Уверете се, че кабелът не пречи на капака да се затвори, защото иначе може да възникне грешка.

#### **НЕ свързвайте устройството към USB порт на клавиатура или на незахранен USB хъб.**

- 8) Повдигнете капака на скенера, за да го освободите от отвореното положение. Внимателно приберете подпората за капака на скенера и го затворете.
- 9 Включете устройството, като свържете захранващия кабел.
- 0 От менюто Apple® отворете **Chooser** (Периферни устройства).
- A Кликнете върху иконата **Brother Ink**. Отдясно в **Chooser** (Периферни устройства) изберете устройството, на което искате да печатате. Затворете **Chooser** (Периферни устройства).

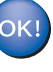

**Драйверите за принтера и скенера са инсталирани.**

 $\bullet$  За да инсталирате Presto! $^{\circledR}$ PageManager®, кликнете върху иконата **Presto! PageManager** и следвайте инструкциите на екрана.

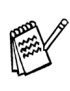

С помощта на Presto!® PageManager® можете лесно да сканирате, споделяте и организирате снимки и документи.

**Presto!® PageManager® е инсталиран и инсталацията** 

**приключи.**

#### **Търговски марки**

Графичният знак на Brother е регистрирана търговска марка на Brother Industries, Ltd. Brother е регистрирана търговска марка на Brother Industries, Ltd.

Multi-Function Link е регистрирана търговска марка на Brother International Corporation.

© 2004 Brother Industries, Ltd. Всички права запазени.

Windows и Microsoft са регистрирани търговски марки на Microsoft в САЩ и в други страни.

Macintosh и True Type са регистрирани търговски марки на Apple Computer, Inc.

PaperPort и OmniPage OCR са регистрирани търговски марки на ScanSoft, Inc.

Presto! PageManager е регистрирана търговска марка на NewSoft Technology Corporation.

Всяка компания, чийто софтуер е споменат в това Ръководство, притежава Лицензно споразумение, специфично за собствените й програми.

**Всички марки и имена на продукти, споменати в това Ръководство, са регистрирани търговски марки на съответните компании.**

#### **Съставяне и публикуване**

Това ръководство е съставено и публикувано под контрола на Brother Industries Ltd. на базата на най новите описания и спецификации на продукта.

Съдържанието на това ръководство и спецификациите на този продукт може да бъдат променяни без предизвестие.

Brother си запазва правото да прави промени без предизвестие в спецификациите и съдържащите се тук материали и не носи отговорност за каквито и да е вреди (включително последващи), възникнали вследствие на използването на предоставените материали, включително, но без ограничение до печатни и други грешки, свързани с публикацията.

Този продукт е предназначен за професионална употреба.

©2004 Brother Industries, Ltd.

Край на българската версия на Ръководството за Бързо Инсталиране

**Înainte de a putea utiliza echipamentul, trebuie să instalaţi hardware-ul și apoi să instalaţi Pentru a vă ajuta la instalarea echipamentului și la instalarea driverului și software-ului, va rugăm citiţi acest "Ghid rapid de setare" și executaţi instrucţiunile simple cuprinse în ghid. [Instalarea și configurarea](#page-27-0)  [echipamentului](#page-27-0)**

### **[Instalarea driverului și a](#page-33-0)  [software-ului](#page-33-0)**

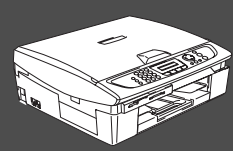

**driverul.**

**Pasul 1**

**Pasul 2**

### **Instalarea și configurarea au fost finalizate!**

Pentru a descărca cele mai noi drivere și pentru a afla cea mai bună soluție la problemele sau întrebările dumneavoastră, accesaţi Brother Solutions Center (Centrul de Soluţii Brother) direct din driver sau vizitaţi site-ul web **<http://solutions.brother.com>**

<span id="page-26-0"></span>Păstrați acest "Ghid rapid de setare" într-un loc corespunzător și folosiți-l drept referință rapidă și facilă în orice moment.

Instalarea și configurarea echipamentului

Instalarea driverului și a software-ului

nstalarea driverului și a software-ului

#### **Instalarea și configurarea echipamentului Pasul 1**

<span id="page-27-0"></span>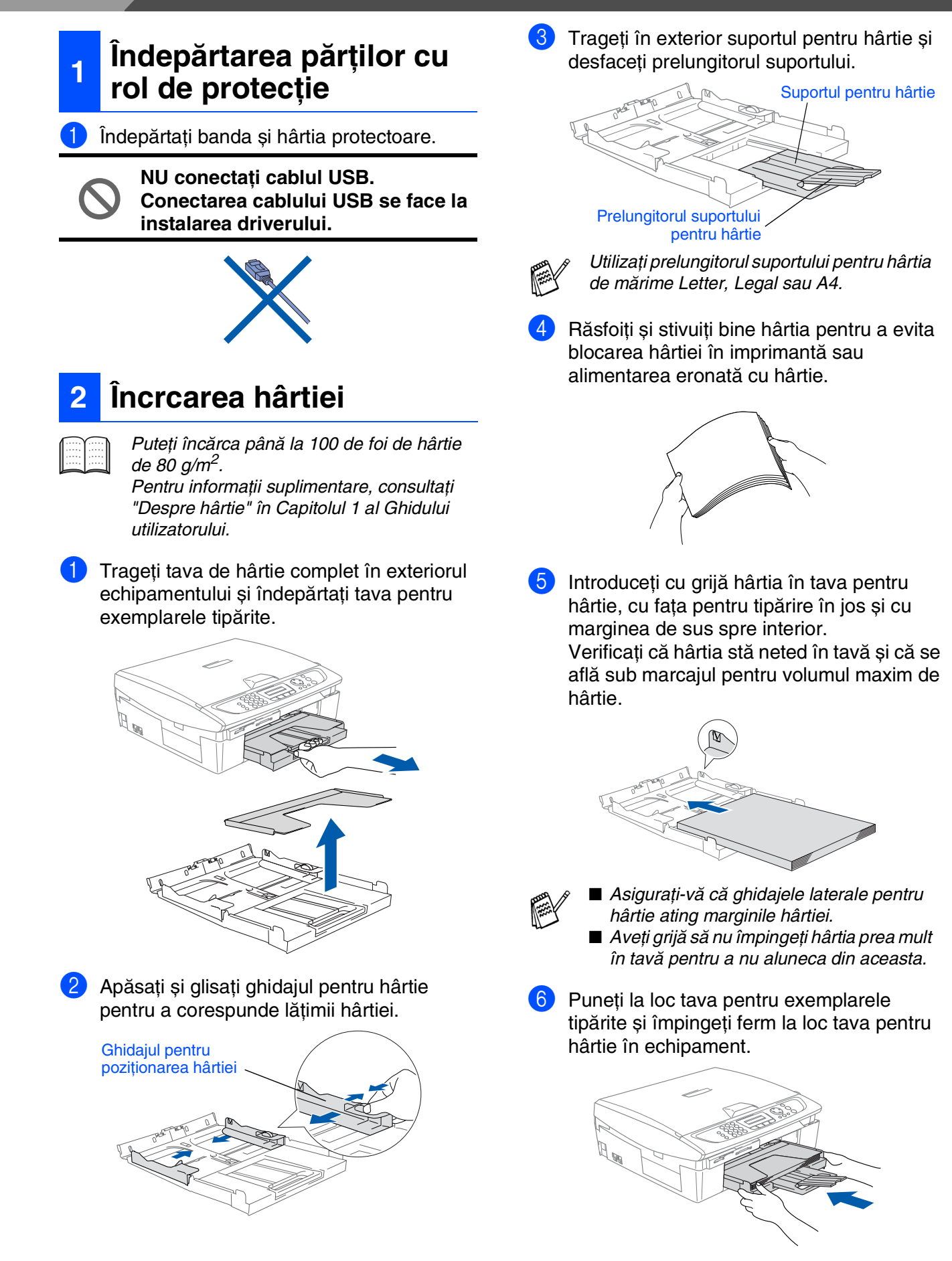

### **Instalarea liniei telefonice și a cordonului de alimentare**

1 Conectati cordonul de alimentare.

Conectați cablul pentru linia telefonică. Conectati un capăt al cablului la mufa de pe MFC care poartă marcajul **LINE** (LINIE) și celălalt capăt la o mufă modulară de perete.

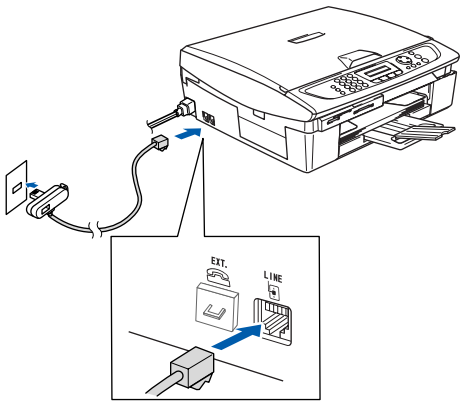

(Exemplu pentru Marea Britanie)

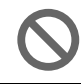

**3**

**Nu conectaţi încă cablul USB.**

### *Avertizare*

- MFC trebuie alimentat de la o priză cu împământare.
- Din momentul în care MFC este împământat prin intermediul prizei din perete, vă puteţi proteja faţă de problemele electrice potențial periculoase apărute în reţeaua telefonică prin păstrarea tensiunii de alimentare atunci când conectaţi MFC la o linie telefonică. În mod similar, vă puteţi proteja atunci când doriți să mutați MFC deconectând mai întâi linia telefonică si apoi cordonul de alimentare.

### **<sup>4</sup> Instalarea cartușelor de cerneală**

### *Avertizare*

Dacă v-a pătruns cerneală în ochi, spălaţi-vă imediat pe ochi cu apă, iar în cazul apariţiei unei iritaţii consultaţi un doctor.

Asigurati-vă că echipamentul este alimentat.

Ecranul LCD afișează:

#### No Cartridge

2 Ridicați capacul scanerului din partea dreaptă a MFC până când se blochează în poziția deschis.

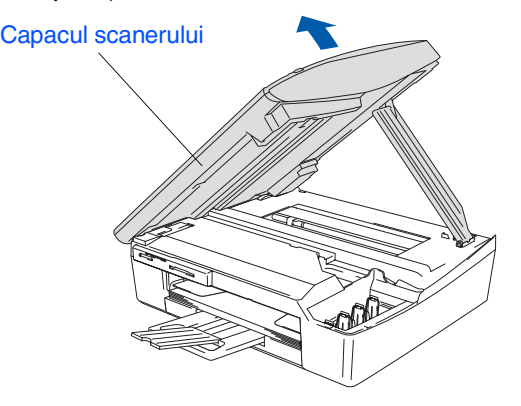

Îndepărtați părțile protectoare.

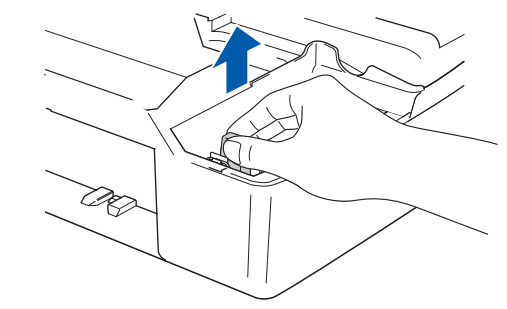

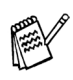

Nu aruncati aceste părti protectoare. Veti mai avea nevoie de ele atunci când transportaţi echipamentul.

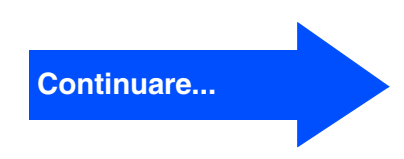

#### **Instalarea și configurarea echipamentului Pasul 1**

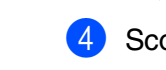

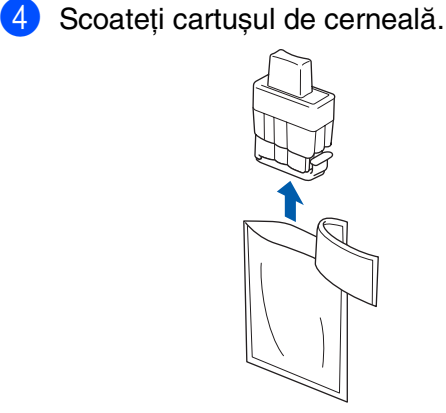

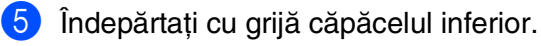

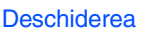

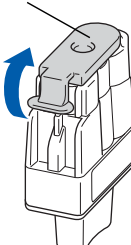

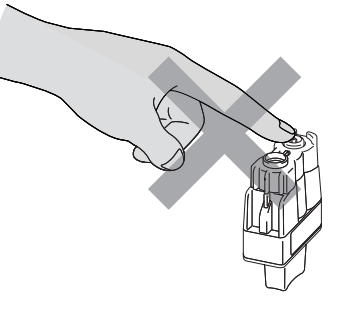

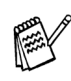

Cartușul nu se va deteriora în cazul în care capacul său se desface atunci când deschideți capsula.

Atunci când introduceti cartușul în slotul său, păstrați-l în poziție verticală.

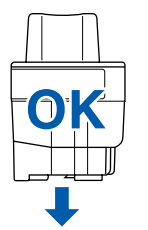

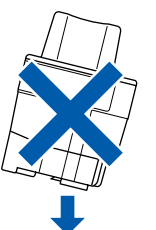

6 Apăsați cu putere pe cartușul de cerneală până când se fixează în locașul său, având grijă sa potriviti culoarea slotului (A) cu culoarea cartușului (B), așa cum se arată în diagrama de mai jos.

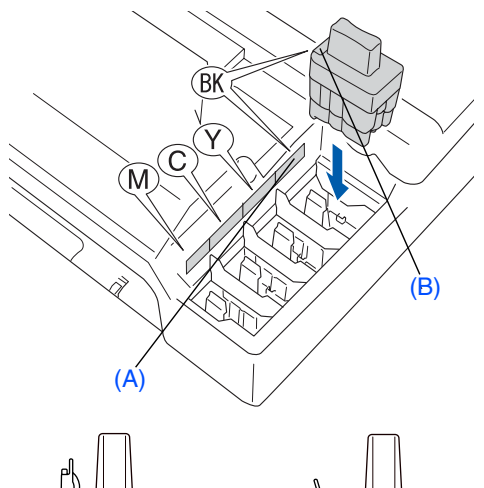

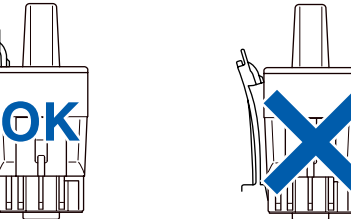

7 Ridicati capacul scanerului pentru a elibera blocajul. Împingeţi ușor în jos suportul capacului și închideţi capacul scanerului.

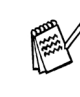

Dacă după instalarea cartușelor de cerneală ecranul LCD afișează Install (Instalare), verificaţi dacă aţi introdus corect cartușele.

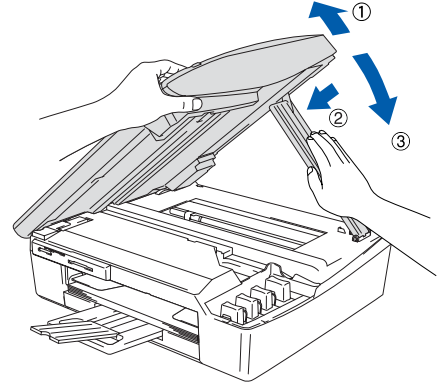

Echipamentul va curăţa sistemul tubului de cerneală care este utilizat pentru prima oară. Acest proces va avea loc o singură dată, atunci când cartușele sunt instalate pentru prima oară. Procesul de curăţare va dura aproximativ patru minute. Ecranul LCD afișează:

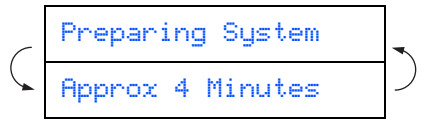

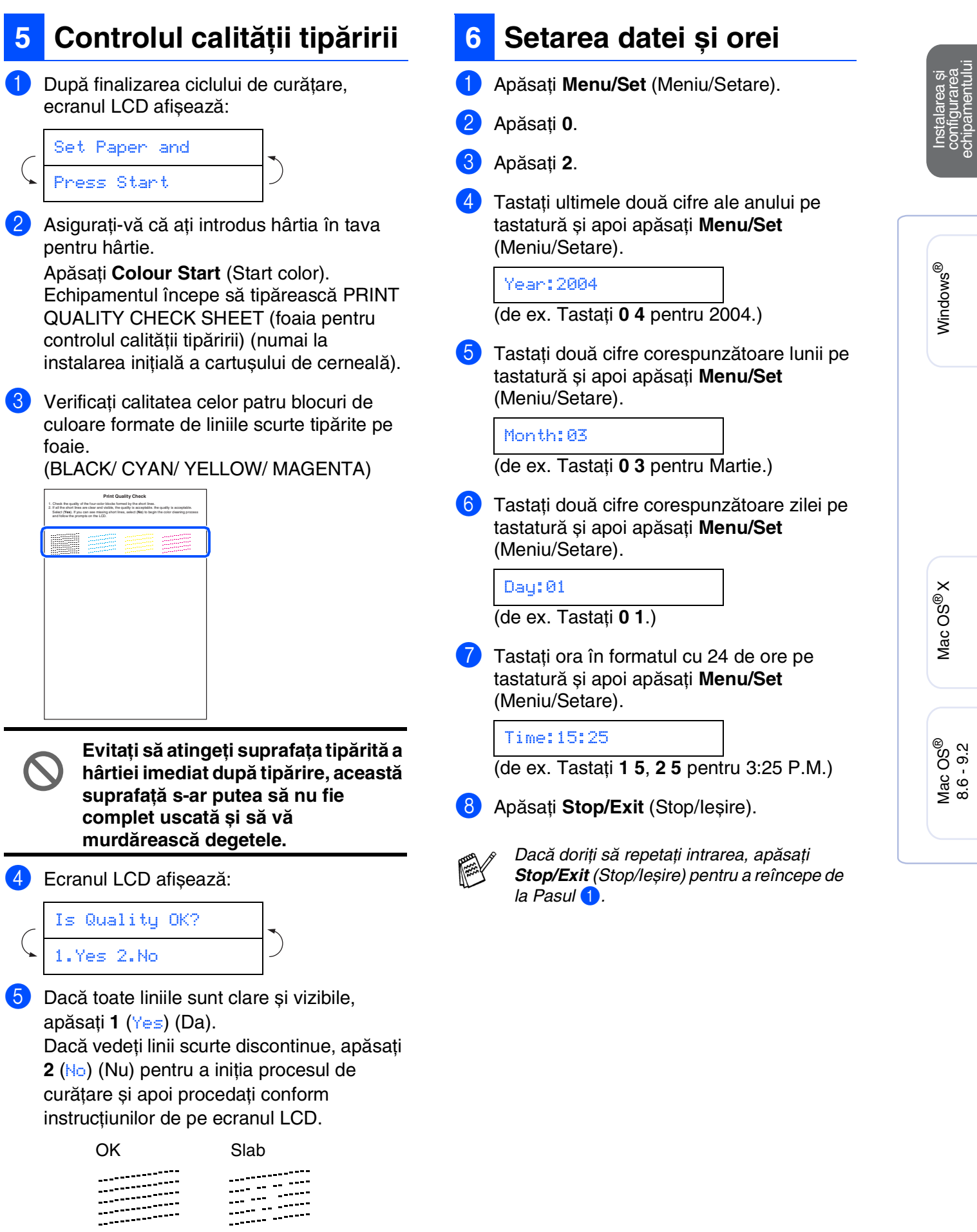

### **Instalarea și configurarea echipamentului Pasul 1**

<span id="page-31-0"></span>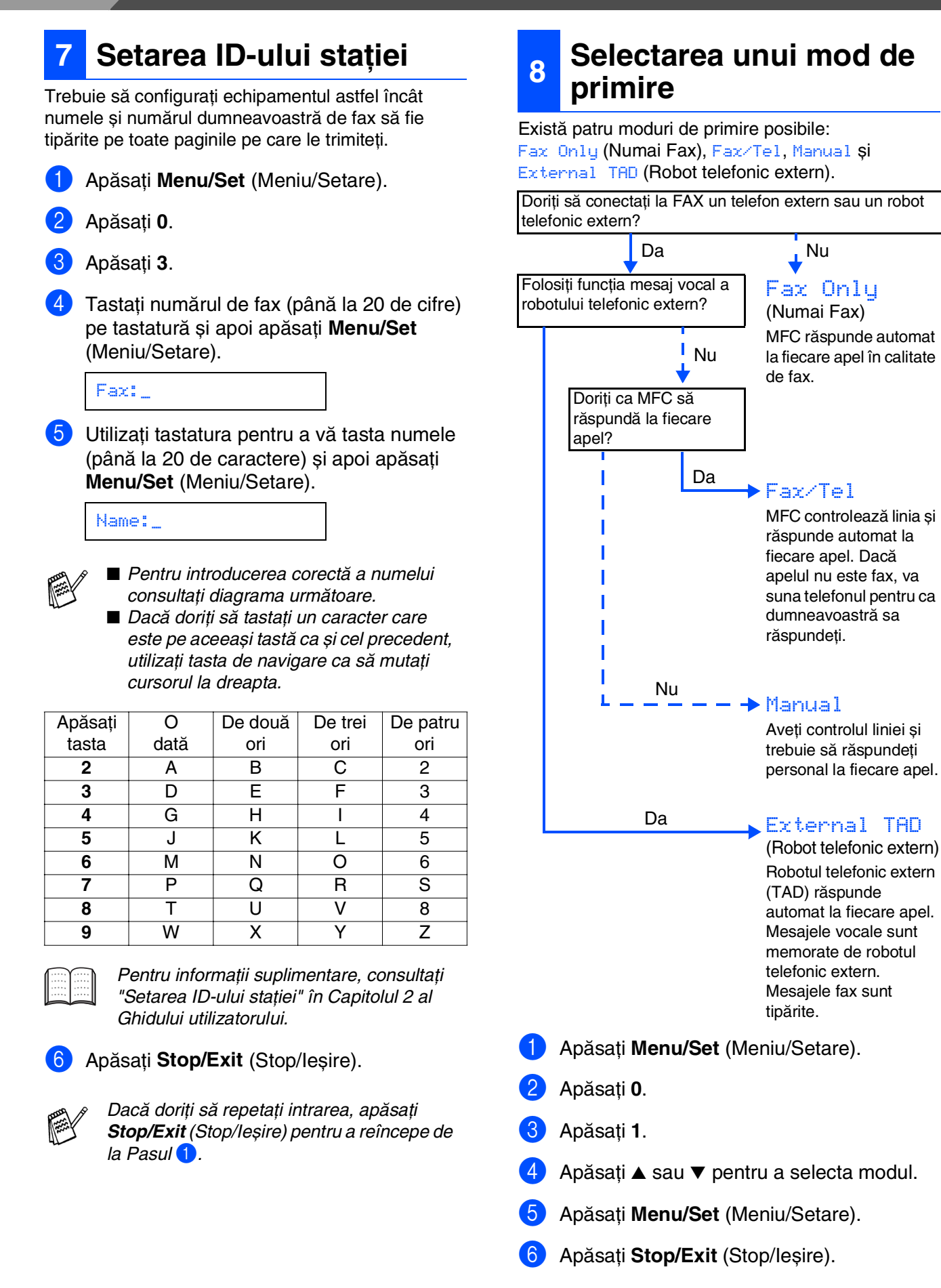

Pentru informații suplimentare, consultați "Configurarea primirii" în Capitolul 4 al

Ghidului utilizatorului.

# **Instalarea driverului și a software-ului Pasul 2**

Executați instrucțiunile de pe această pagină pentru sistemul dvs. de operare și pentru cablul dvs. de interfată.

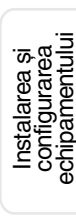

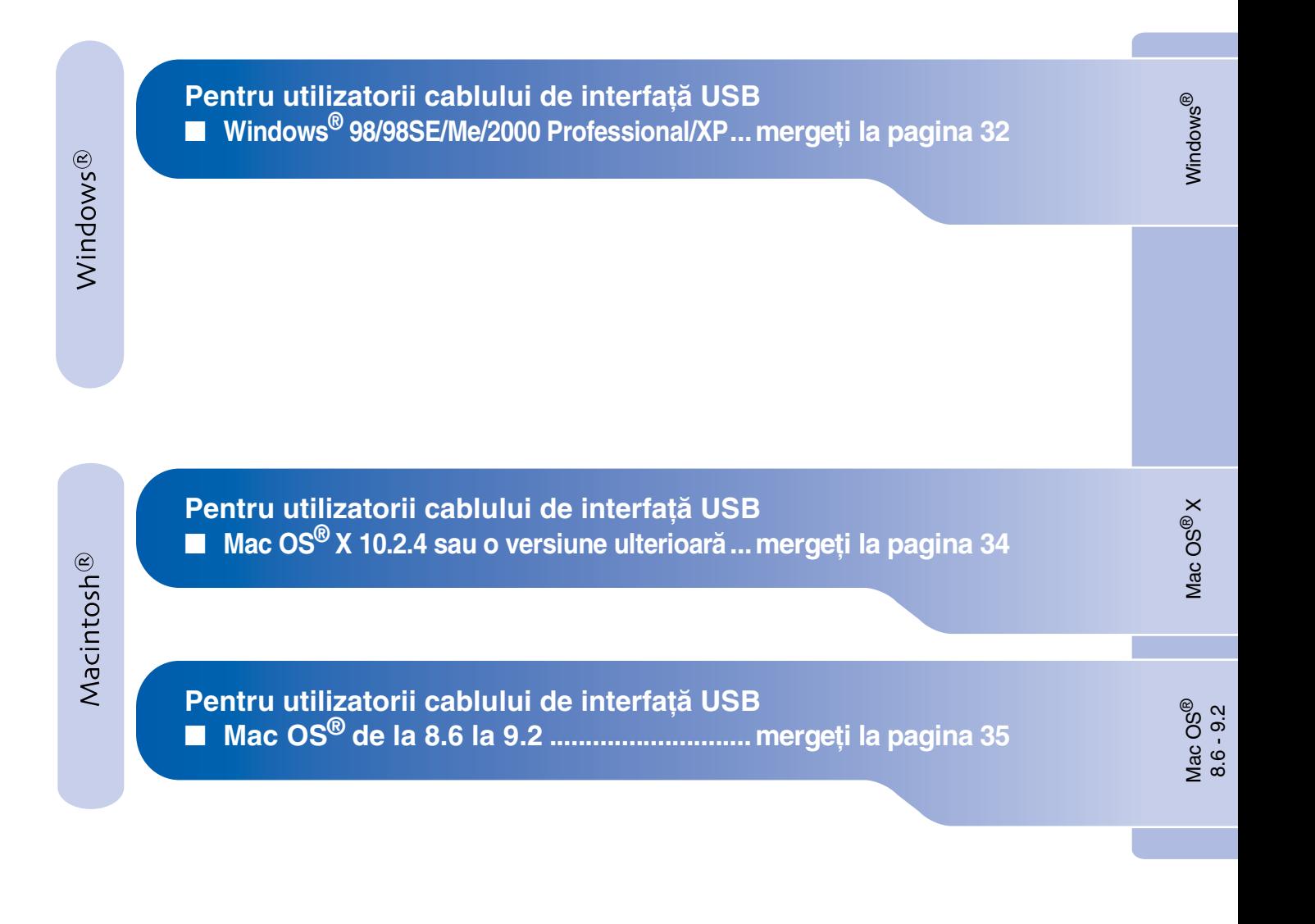

# <span id="page-33-1"></span>**Instalarea driverului și a software-ului Pasul 2**

### <span id="page-33-0"></span>**Pentru utilizatorii cablului de interfaţă USB Pentru Windows® 98/98SE/Me/2000 Professional/XP**

**Asiguraţi-vă că aţi finalizat executarea instrucţiunilor de la Pasul 1 "Instalarea și configurarea echipamentului" de la paginile [26](#page-27-0) - [30.](#page-31-0)**

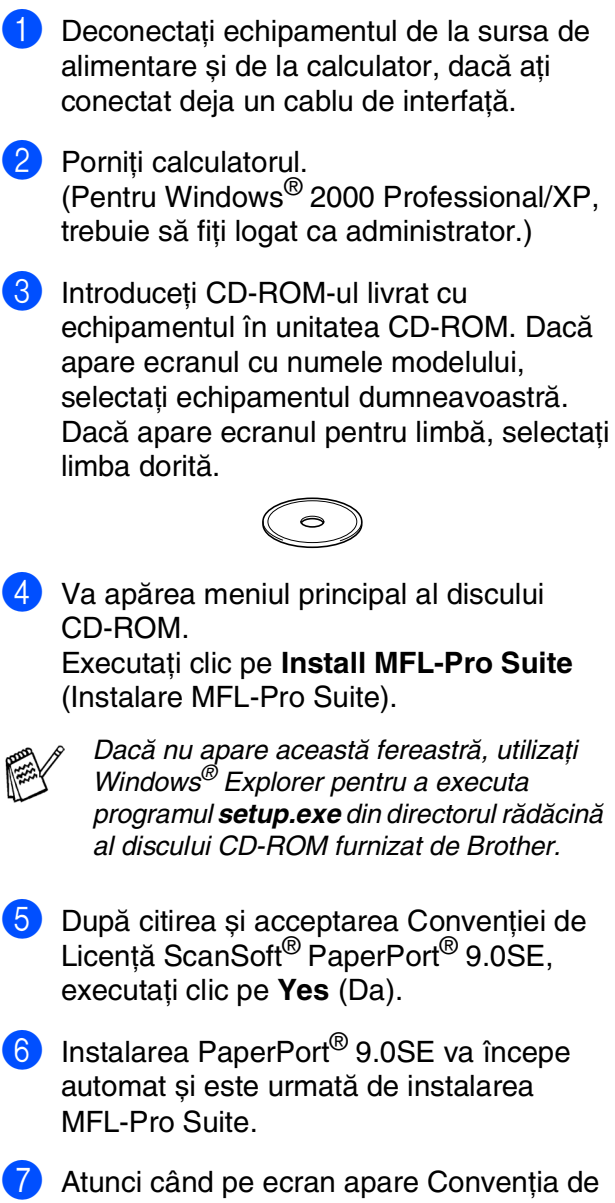

- Licentă Software Brother MFL-Pro Suite, executaţi clic pe **Yes** (Da) dacă sunteţi de acord cu termenii acestei licente.
- **8 Selectati Local Connection** (Conexiune locală) și apoi executaţi clic pe **Next** (Următor). Instalarea va continua.

9 Atunci când apare acest ecran, conectați cablul de interfaţă USB la PC și apoi la echipament.

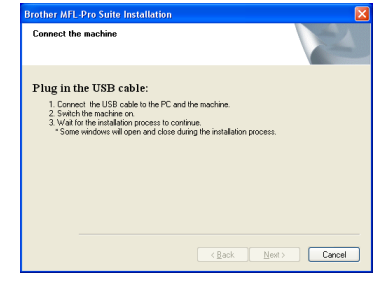

Pentru a conecta cablul USB la echipament:

- 1. Deschideţi capacul scanerului aducându-l în pozitia deschis.
- 2. Conectaţi cablul USB la mufa USB, marcată cu un simbol  $\boxed{\leftarrow}$ . Mufa USB se găsește deasupra și în stânga față de sloturile pentru cartușul de imprimantă, așa cum se arată mai jos.

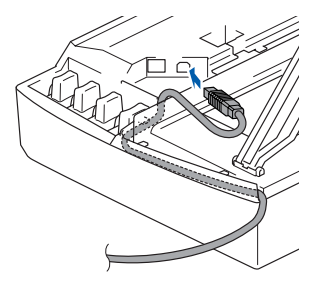

3. Ghidati cu grijă cablul USB în canalul adecvat, așa cum se arată mai jos, urmărind canalul de ghidare în jurul și către partea din spate a echipamentului.

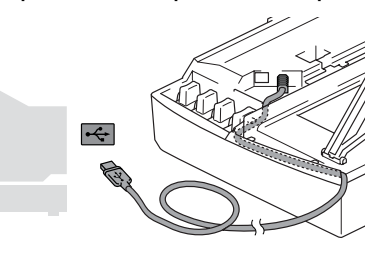

### *Avertizare*

Asigurati-vă că acest cablu nu împiedică închiderea capacului, în caz contrar se pot produce erori.

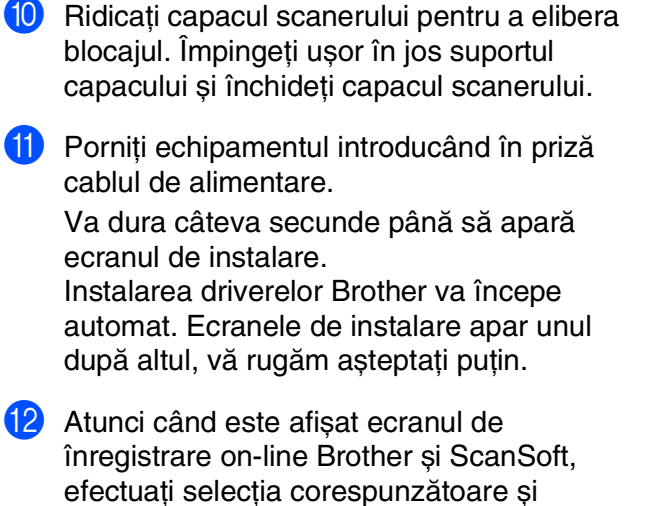

- executati instructiunile de pe ecran. C Executaţi clic pe **Finish** (Finalizare) pentru a reporni calculatorul.
- 14 După repornirea calculatorului va rula automat programul Installation Diagnostics (diagnosticarea instalării) și va fi afișată fereastra cu rezultatele instalării.
- 
- Dacă instalarea s-a finalizat în mod eronat, puteți reinstala încă o dată. Din meniul principal, selectaţi *Repair MFL-Pro Suite* (Reparare MFL-Pro Suite) și executati instrucţiunile de pe ecran.
- OK! **În acest moment, pachetul MFL-Pro Suite, driverele imprimantei și scanerului Brother au fost instalate și instalarea este completă.**

Instalarea și configurarea echipamentului

Instalarea driverului și a software-ului

Instalarea driverului și a software-ului

# **Instalarea driverului și a software-ului Pasul 2**

### **Pentru utilizatorii cablului de interfaþã USB**

### <span id="page-35-0"></span>**Pentru Mac OS® X 10.2.4 sau o versiune ulterioară**

**Asiguraţi-vă că aţi finalizat executarea instrucţiunilor de la Pasul 1 "Instalarea și configurarea echipamentului" de la paginile [26](#page-27-0) - [30.](#page-31-0)**

Deconectați echipamentul de la sursa de alimentare și de la Macintosh®, dacă aţi conectat deja un cablu de interfată. 2 Deschideti Macintosh-ul<sup>®</sup>. 3 Introduceti CD-ROM-ul livrat cu echipamentul în unitatea CD-ROM. 4 Executaţi dublu clic pe pictograma **Start Here OSX** (Începeti aici OSX) pentru a instala driverul de imprimantă, driverul de scaner și programul Remote Setup (pentru configurare de la distantă). Dacă apare ecranul pentru limbă, selectati limba dorită. 5 Executaţi clic pe **MFL-Pro Suite** pentru a realiza instalarea. 6 Executati instructiunile de pe ecran, și restartați Macintosh-ul<sup>®</sup>. 7 După ce apare fereastra **DeviceSelector** (SelectorDispozitiv), conectaţi cablul de interfată USB la Macintosh<sup>®</sup> și apoi la echipament. 8 Conectați cablul de interfață USB la Macintosh<sup>®</sup> și apoi la echipament. Pentru a conecta cablul USB la echipament: 1. Deschideti capacul scanerului aducându-l în poziția deschis. 2. Conectaţi cablul USB la mufa USB, marcată cu un simbol  $\left| \leftarrow \right|$ . Mufa USB se găsește deasupra și în stânga faţă de sloturile pentru cartușul de imprimantă, așa cum se arată mai jos. 3. Ghidati cu grijă cablul USB în canalul adecvat, așa cum se arată mai jos, urmărind canalul de ghidare în jurul și către partea din spate a echipamentului.

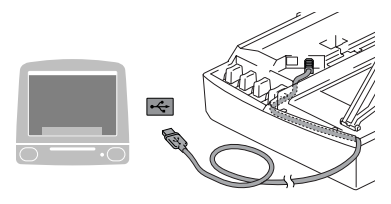

### *Avertizare*

Asigurati-vă că acest cablu nu împiedică închiderea capacului, în caz contrar se pot produce erori.

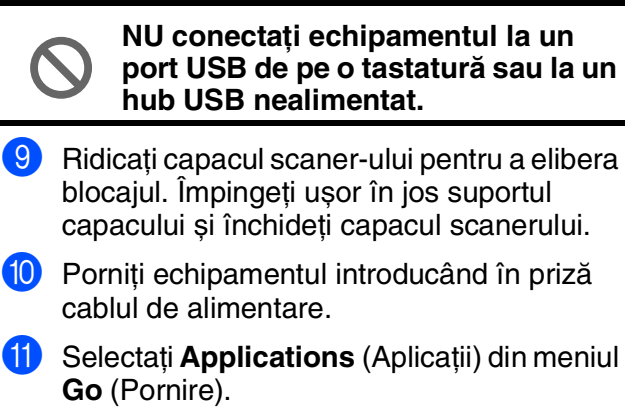

- **B** Deschideți directorul Utilities (Instrumente).
- C Deschideţi pictograma **Print Center** (Centru tipărire).
- **14** Executați clic pe Add (Adăugare).
- **E** Selectați USB.
- **16** Selectați MFC-XXXX (XXXX este numele modelului), și apoi executaţi clic pe **Add** (Adăugare).
- **G** Selectați Quit Printer Setup Utility (Părăsire instrument configurare imprimantă) din meniul **Printer Setup Utility** (Instrument configurare imprimantă).
- **În acest moment pachetul MFL-Pro Suite, driverele imprimantei și scanerului Brother și programul Remote Setup (configurare de la distanţă) au fost instalate și instalarea este completă.**
- **13** Pentru a instala Presto!<sup>®</sup> PageManager<sup>®</sup>, executaţi clic pe pictograma **Presto! PageManager** și executaţi instrucţiunile de pe ecran.

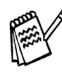

Puteţi cu ușurinţă scana, partaja și organiza fotografii și documente utilizând Presto!® PageManager®.

**În acest moment Presto!® PageManager® a fost instalat și instalarea este completă.**

Mac OS<sup>®</sup><br>8.6 - 9.2

nstalarea și<br>:onfigurarea<br>:hipamentulu

# <span id="page-36-0"></span>**Pentru Mac OS® de la 8.6 la 9.2**

**Asiguraţi-vă că aţi finalizat executarea instrucţiunilor de la Pasul 1 "Instalarea și configurarea echipamentului" de la paginile [26](#page-27-0) - [30](#page-31-0).**

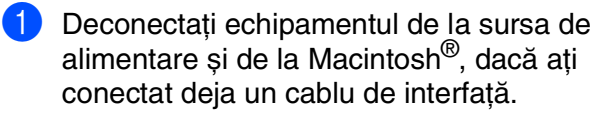

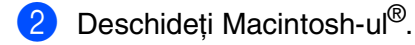

Introduceți CD-ROM-ul livrat cu echipamentul în unitatea CD-ROM.

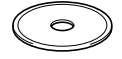

- 4 Executaţi dublu clic pe pictograma **Start Here** (Începeti aici) pentru instalarea driverelor imprimantei și scanerului. Dacă apare ecranul pentru limbă, selectați limba dorită.
- **5** Executati clic pe **MFL-Pro Suite** pentru a realiza instalarea.
- Executati instructiunile de pe ecran, și restartați Macintosh-ul<sup>®</sup>.
- 7 Conectați cablul de interfață USB la Macintosh® și apoi la echipament. Pentru a conecta cablul USB la echipament:
	- 1. Deschideţi capacul scanerului aducându-l în poziţia deschis.
	- 2. Conectati cablul USB la mufa USB. marcată cu un simbol  $\leftarrow$ . Mufa USB se găsește deasupra și în stânga faţă de sloturile pentru cartușul de imprimantă, așa cum se arată mai jos.

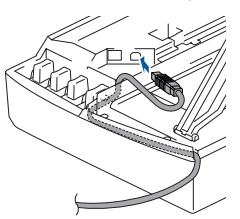

3. Ghidaţi cu grijă cablul USB în canalul adecvat, așa cum se arată mai jos, urmărind canalul de ghidare în jurul și către partea din spate a echipamentului.

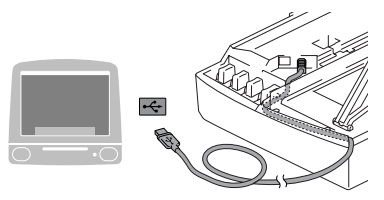

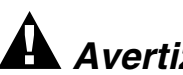

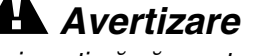

Asigurati-vă că acest cablu nu împiedică închiderea capacului, în caz contrar se pot produce erori.

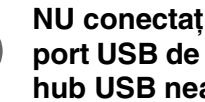

**NU conectaţi echipamentul la un port USB de pe o tastatură sau la un hub USB nealimentat.**

- 8 Ridicati capacul scaner-ului pentru a elibera blocajul. Împingeti usor în jos suportul capacului și închideţi capacul scanerului.
- 9 Porniți echipamentul introducând în priză cablul de alimentare.
- 0 Din meniul Apple®, deschideţi **Chooser** (Selector).
- **11** Executați clic pe pictograma **Brother Ink**. În partea dreaptă a pictogramei **Chooser** (Selector), selectati echipamentul cu care doriti să tipăriti.

Închideţi **Chooser** (Selector).

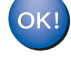

**Driverele imprimantei și scanerului Brother au fost instalate.**

**12** Pentru a instala Presto!<sup>®</sup> PageManager<sup>®</sup>, executaţi clic pe pictograma **Presto! PageManager** și executați instrucțiunile de pe ecran.

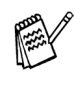

Puteti cu usurintă scana, partaja și organiza fotografii și documente utilizând Presto!® PageManager®.

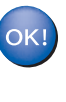

**În acest moment Presto!® PageManager® a fost instalat și instalarea este completă.**

#### **Mărci comerciale**

Sigla Brother este marcă înregistrată a companiei Brother Industries, Ltd.

Brother este marcă înregistrată a companiei Brother Industries, Ltd.

Multi-Function Link este marcă înregistrată a Corporaţiei Brother International. © Copyright 2004 Brother Industries, Ltd. Toate drepturile rezervate.

Windows și Microsoft sunt mărci înregistrate ale Microsoft în S.U.A. și în alte țări.

Macintosh și True Type sunt mărci înregistrate ale Apple Computer, Inc.

PaperPort și OmniPage OCR sunt mărci înregistrate ale SeanSoft, Inc.

Presto! PageManager este marcă înregistrată a NewSoft Technology Corporation.

Fiecare companie care are un software mentionat în acest manual are o Conventie de Licentă Software specifică programelor proprietare.

**Toate celelalte mărci și nume de produse menţionate în acest manual sunt mărci comerciale înregistrate ale companiilor respective.**

#### **Compilare și publicare**

Acest manual, care acoperă cele mai recente descrieri și specificații ale produselor, a fost compilat și publicat sub supravegherea companiei Brother Industries Ltd.

Continutul acestui manual precum și specificatiile produselor se pot modifica fără o notificare prealabilă. Compania Brother își rezervă dreptul de a efectua modificări, fără notificare prealabilă, ale specificatiilor și materialelor conţinute în acest document și nu poate fi făcută răspunzătoare pentru nici un fel de daune (inclusiv indirecte) cauzate de încrederea în materialele prezentate, inclusiv, dar fără a se limita la, erorile tipografice și alte erori aferente procesului de publicare.

Acest produs este destinat utilizării într-un mediu profesional.

©2004 Brother Industries, Ltd.

Română Ghidul de instalare rapidă s-a încheiat.

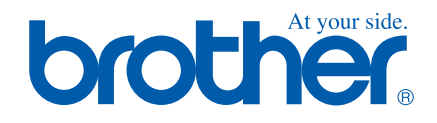

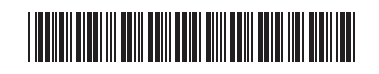

ENG/BUL/ROM LP0005001 Printed in China Отпечатано в Китай Tipărit în China